# **INSPIRON™**

**GUIA DE CONFIGURAÇÃO**

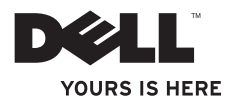

# **INSPIRON™**

**GUIA DE CONFIGURAÇÃO**

Modelo regulamentar: Série P07F Tipo regulamentar: P07F001; P07F002; P07F003

# **Notas, Avisos e Advertências**

**NOTA:** Uma NOTA fornece informações importantes que ajudam a utilizar melhor o computador.

**AVISO: AVISO indica potenciais danos do hardware ou perda de dados e explica como evitar o problema.**

**ADVERTÊNCIA: Uma ADVERTÊNCIA indica potenciais danos no equipamento, lesões corporais ou mesmo morte.**

Se adquiriu um computador Dell™ Série n, as referências constantes neste documento relativas a sistemas operativos Microsoft® Windows® não são aplicáveis.

**As informações contidas neste documento estão sujeitas a alterações sem aviso prévio.**

#### **© 2010 Dell Inc. Todos os direitos reservados.**

 $\frac{1}{2}$  ,  $\frac{1}{2}$  ,  $\frac{1$ 

É estritamente proibida qualquer reprodução destes materiais sem autorização por escrito da Dell Inc.

Marcas comerciais utilizadas neste texto: Dell, o logótipo da DELL, Inspiron, YOURS IS HERE, Solution Station e DellConnect são marcas comerciais da Dell Inc.; AMD, AMD Athlon, AMD Turion, AMD Sempron e ATI Mobility Radeon são marcas comerciais da Advanced Micro Devices, Inc.; Intel, Pentium e Celeron são marcas comerciais registadas e Core é uma marca comercial da Intel Corporation nos Estados Unidos e outros países; Microsoft, Windows, Windows Vista e o logótipo do botão Iniciar do Windows Vista são marcas comerciais ou marcas comerciais registadas da Microsoft Corporation nos Estados Unidos e/ou outros países; Ubuntu é uma marca comercial registada da Canonical Ltd.; Blu‑ray Disc é uma marca comercial da Blu‑ray Disc Association; Bluetooth é uma marca comercial registada propriedade da Bluetooth SIG, Inc. e é utilizada pela Dell sob licença.

Outros nomes e marcas comerciais podem ser mencionados neste documento como referência às entidades que invocam essas marcas e nomes ou os seus produtos. A Dell Inc. declara que não tem qualquer interesse de propriedade relativamente a marcas e nomes comerciais de terceiros.

**Junho de 2010 P/N 1NX3R Rev. A01**

# **Índice**

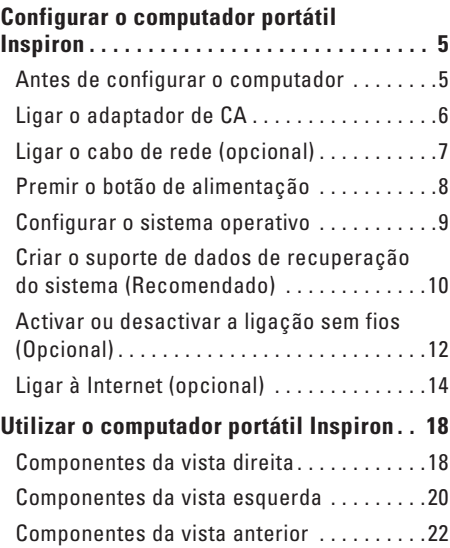

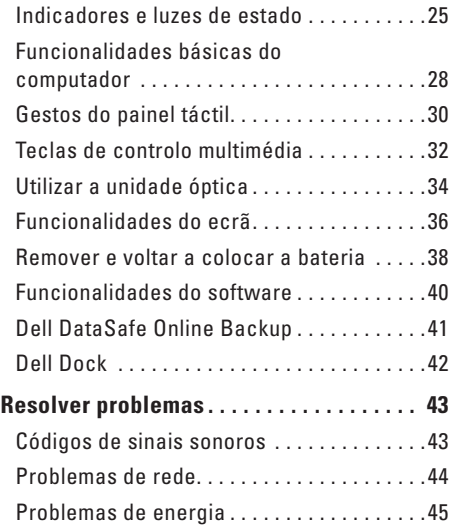

#### **Índice**

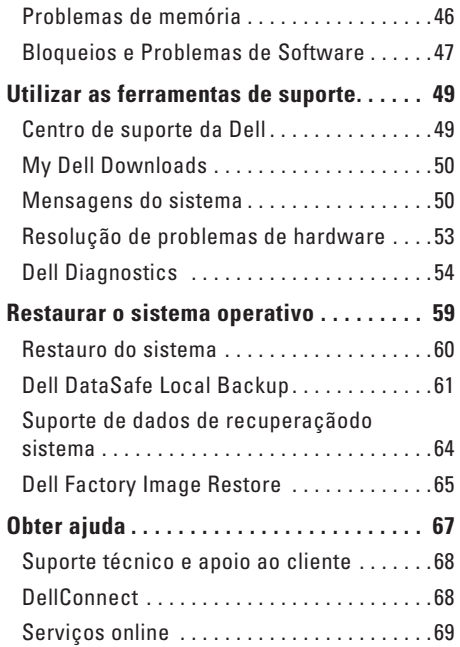

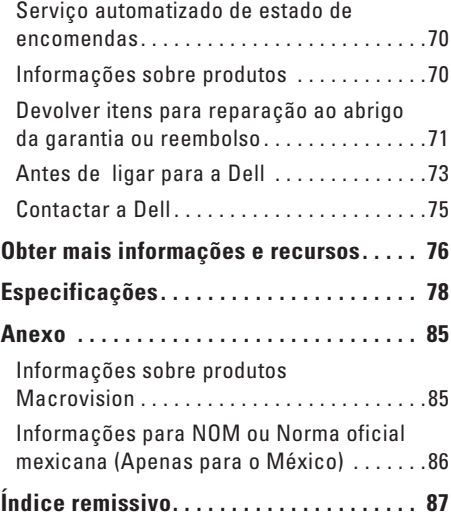

# <span id="page-6-0"></span>**Configurar o computador portátil Inspiron**

Esta secção fornece informações sobre configurar o seu computador portátil Inspiron™.

# **Antes de configurar o computador**

Ao posicionar o computador, certifique-se de que este dispõe de ventilação adequada e de que está numa superfície nivelada, com acesso fácil a uma fonte de alimentação.

Um fluxo de ar insuficiente em redor do computador portátil Inspiron pode causar o sobreaquecimento do mesmo. Para evitar o sobreaquecimento, certifique-se de que deixa um espaço de, pelo menos, 10,2 cm na parte posterior do computador e um mínimo de 5,1 cm a toda a volta. Nunca deve colocar o computador num espaço sem ventilação, tal como um armário ou uma gaveta, quando este está ligado à corrente.

**ADVERTÊNCIA: Não bloqueie, não introduza objectos nem permita a acumulação de poeira nas aberturas de ventilação. Não coloque o seu computador Dell™ num ambiente com pouca ventilação, tal como uma pasta fechada, ou sobre superfícies em tecido, tais como carpete ou tapete, enquanto este estiver em funcionamento. A restrição de fluxo de ar pode danificar o computador, deteriorar o respectivo desempenho ou causar um incêndio. O computador liga a ventoinha quando começa a aquecer. O ruído da ventoinha é normal e não indica um problema na ventoinha nem no computador.**

**AVISO: Se colocar ou amontoar objectos pesados ou pontiagudos sobre o computador, poderá causar danos permanentes.**

# <span id="page-7-1"></span><span id="page-7-0"></span>**Ligar o adaptador de CA**

Ligue o adaptador de CA ao computador e, em seguida, ligue-o a uma tomada eléctrica ou a um protector de picos de tensão.

**ADVERTÊNCIA: O adaptador de CA funciona com tomadas eléctricas de todo o mundo. Contudo, as fichas de alimentação e as extensões variam de acordo com o país. Se utilizar um cabo incompatível ou ligar incorrectamente o cabo a uma extensão ou a uma tomada eléctrica, pode provocar incêndio ou danos no equipamento.**

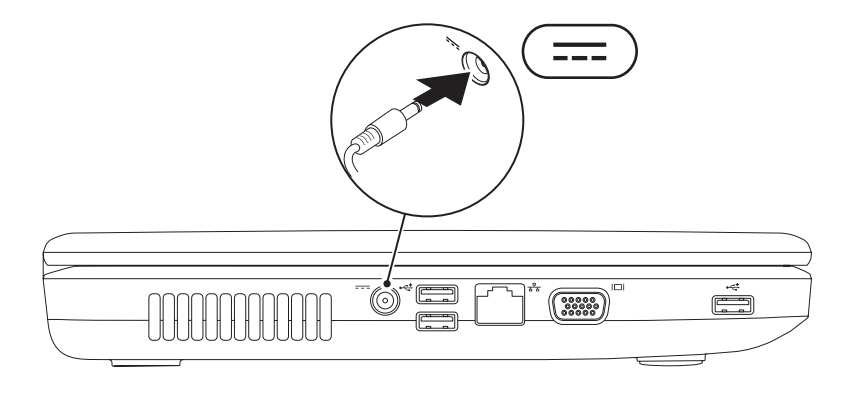

# <span id="page-8-0"></span>**Ligar o cabo de rede (opcional)**

Para utilizar uma ligação de rede com fios, ligue o cabo de rede.

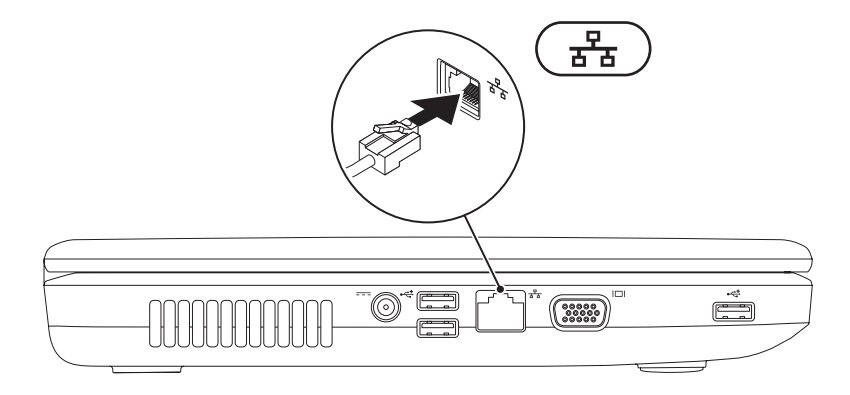

# <span id="page-9-0"></span>**Premir o botão de alimentação**

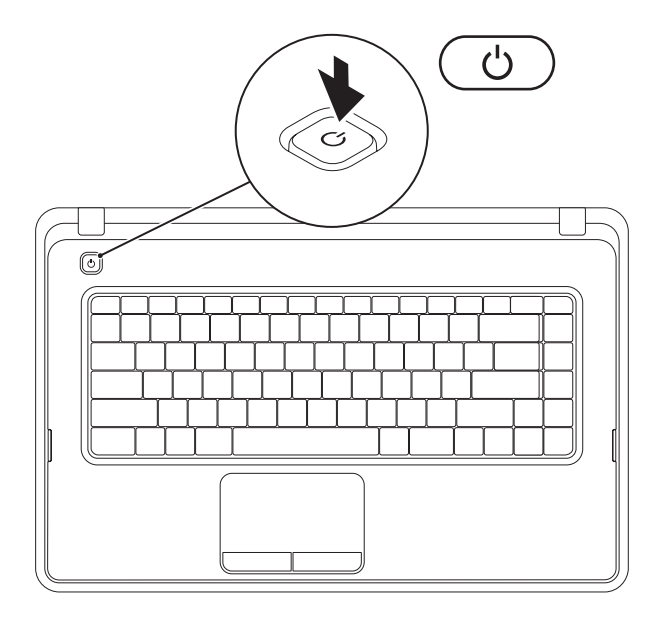

# <span id="page-10-0"></span>**Configurar o sistema operativo**

O computador Dell está pré-configurado com o sistema operativo seleccionado aquando da aquisição.

#### **Microsoft® Windows®**

Para configurar o Windows pela primeira vez, siga as instruções no ecrã. Estes passos são obrigatórios e podem demorar algum tempo a concluir. Os ecrãs de configuração Windows irão guiá-lo através de vários procedimentos, incluindo a aceitação dos contratos de licença, definição de preferências e configuração de uma ligação à Internet.

#### **AVISO: Não interrompa o processo de configuração do sistema operativo. Se o fizer, poderá não ser possível utilizar o computador e necessitará de instalar novamente o sistema operativo.**

- **MOTA:** Para um desempenho ideal do seu computador, é aconselhável transferir e instalar os controladores e BIOS mais recentes para o seu computador, disponíveis em **support.dell.com**.
- **ZA NOTA:** Para obter mais informações sobre o sistema operativo e funções, consulte **support.dell.com/MyNewDell**.

#### **Ubuntu®**

Para configurar o Ubuntu pela primeira vez, siga as instruções no ecrã.

# <span id="page-11-0"></span>**Criar o suporte de dados de recuperação do sistema (Recomendado)**

**NOTA:** Recomenda-se que crie um suporte de dados de recuperação do sistema imediatamente após configurar o Microsoft Windows.

O suporte de dados de recuperação do sistema pode ser utilizado para restaurar o computador para o estado de funcionamento em que se encontrava quando o computador foi adquirido, preservando os ficheiros de dados (não sendo necessário utilizar o disco *Operating System* (Sistema operativo)). Pode utilizar o suporte de dados de recuperação do sistema caso as alterações no hardware, software, controladores ou outras definições do sistema tenham deixado o computador num estado de funcionamento indesejável.

Para criar o suporte de dados de recuperação do sistema, necessitará do seguinte:

- • Dell DataSafe Local Backup
- • Chave (unidade) USB com uma capacidade mínima de 8 GB ou suporte DVD-R/DVD+R/Blu-ray Disc™
- **Z NOTA:** O Dell DataSafe Local Backup não suporta discos regraváveis.

Para criar um suporte de dados de recuperação do sistema:

- **1.** Certifique-se de que o adaptador de CA está ligado (consulte a secção "Ligar o adaptador de CA" na página [6\)](#page-7-1).
- **2.** Introduza o disco ou a chave (unidade) USB no computador.
- **3.** Clique em **Start (Iniciar)** → **Programs (Programas)**→ **Dell DataSafe Local Backup**.
- **4.** Clique em **Create Recovery Media (Criar suporte de dados de recuperação)**.
- **5.** Siga as instruções apresentadas no ecrã.
- **ZA NOTA:** Para obter informações sobre a utilização do suporte de dados de recuperação do sistema, consulte a secção "Suporte de dados de recuperação do sistema" na página [64.](#page-65-1)

# <span id="page-13-0"></span>**Activar ou desactivar a ligação sem fios (Opcional)**

<span id="page-13-1"></span>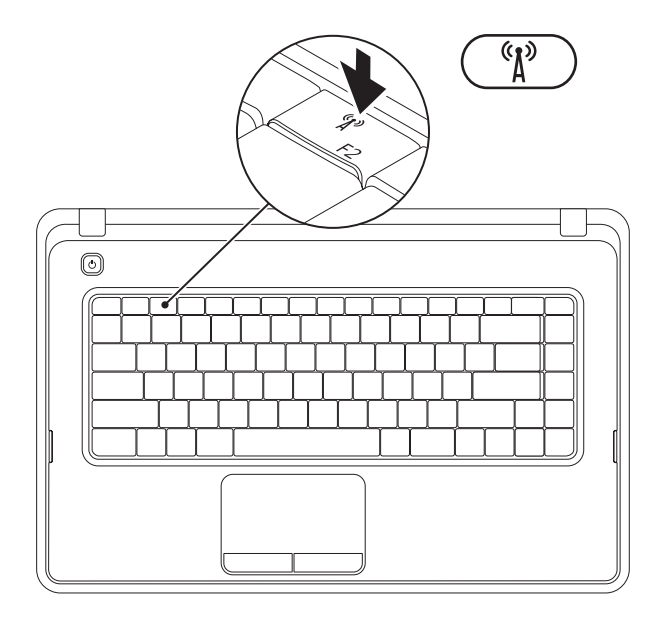

Prima a tecla  $\binom{6}{1}$ na fila de teclas de função do teclado para activar ou desactivar a ligação sem fios. Os ícones de função sem fios activada e desactivada são apresentados no ecrã para indicar o estado.

Funcionamento sem fios activado

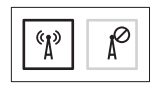

Funcionamento sem fios desactivado

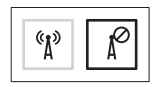

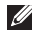

**NOTA:** A tecla de funcionamento sem fios permite-lhe desligar rapidamente todos os dispositivos sem fios (Wi-Fi e Bluetooth®) do computador como, por exemplo, quando lhe é pedido para desactivar todos os dispositivos sem fios, durante um voo.

# <span id="page-15-0"></span>**Ligar à Internet (opcional)**

Para estabelecer ligação à Internet, é necessário um modem externo ou ligação de rede, bem como um fornecedor de serviços de Internet (ISP).

Se a encomenda original não incluir um modem USB externo ou um adaptador WLAN, poderá adquiri-lo em **www.dell.com**.

#### **Configurar uma ligação com fios**

- • Se estiver a utilizar uma ligação de acesso telefónico, ligue a linha telefónica ao modem USB externo e à tomada de parede do telefone, antes de configurar a ligação à Internet.
- • Se estiver a utilizar uma ligação DSL ou uma ligação através de modem por cabo/ satélite, contacte o seu ISP ou serviço de telecomunicações móveis para obter instruções de configuração. Para concluir a configuração da ligação de Internet com fios, siga as instruções da secção "Configurar a ligação à Internet", na página [16](#page-17-0).

#### **Configurar uma ligação sem fios**

**NOTA:** Para configurar o router sem fios. consulte a documentação fornecida com o router.

Antes de utilizar a ligação sem fios à Internet, tem de ligar o computador ao router sem fios.

Para configurar a ligação a um router sem fios:

Windows® 7

- **1.** Certifique-se de que o funcionamento sem fios está activado no seu computador (consulte a secção "Activar ou desactivar a ligação sem fios" na página [12](#page-13-1)).
- **2.** Guarde e feche todos os ficheiros abertos e saia de todos os programas abertos.
- **3.** Clique em Start (Iniciar) <sup>●</sup>→ Control Panel **(Painel de controlo)**.
- **4.** Na caixa de procura, introduza network (rede) e, em seguida, clique em **Network and Shering Center (Centro de Rede e Partilha)**→ **Connect to a network (Ligar a uma rede)**.
- **5.** Siga as instruções apresentadas no ecrã para concluir a configuração.

#### Windows Vista®

- **1.** Certifique-se de que o funcionamento sem fios está activado no seu computador (consulte a secção "Activar ou desactivar a ligação sem fios" na página [12](#page-13-1)).
- **2.** Guarde e feche todos os ficheiros abertos e saia de todos os programas abertos.
- **3.** Clique em **Start (Iniciar)** → **Connect To (Ligar a)**.
- **4.** Siga as instruções apresentadas no ecrã para concluir a configuração.

#### **Configurar a ligação à Internet**

Os ISPs e as respectivas ofertas variam conforme o país. Contacte o seu ISP para ofertas disponíveis no seu país.

Se não conseguir estabelecer ligação à Internet, mas já o tiver feito anteriormente, o ISP poderá ter o serviço temporariamente suspenso. Contacte o ISP para verificar o estado do serviço ou volte a tentar estabelecer a ligação mais tarde.

Tenha as informações relativas ao ISP acessíveis. Se não tiver um ISP, o assistente **Ligar à Internet** pode ajudá-lo a obter um.

<span id="page-17-0"></span>Para configurar a sua ligação à Internet: **Windows 7** 

- **1.** Guarde e feche todos os ficheiros abertos e saia de todos os programas abertos.
- **2.** Clique em **Start (Iniciar)** → **Control Panel (Painel de controlo)**.
- **3.** Na caixa de procura, introduza network (rede) e, em seguida, faça clique em **Network and Sharing Center (Centro de Rede e Partilha)**→ **Set up a new connection or network (Configurar uma nova ligação ou rede)**→ **Connect to the Internet (Ligar à Internet)**.

É apresentada a janela **Connect to the Internet (Ligar à Internet)**.

- **NOTA:** Se não souber qual o tipo de ligação que deve seleccionar, clique em **Help me choose (Ajudar a escolher)** ou contacte o ISP.
- **4.** Siga as instruções apresentadas no ecrã, e utilize as informações de configuração fornecidas pelo seu ISP para concluir a configuração.

#### Windows Vista

- **1.** Guarde e feche todos os ficheiros abertos e saia de todos os programas abertos.
- **2.** Clique em **Start (Iniciar)** → **Control Panel (Painel de controlo)**.
- **3.** Na caixa de procura, introduza network (rede) e, em seguida, clique em **Network and Sharing Center (Centro de Rede e Partilha)**→ **Set up a connection or Network (Configurar uma ligação ou rede)**→ **Connect to the Internet (Ligar à Internet)**. É apresentada a janela **Connect to the Internet (Ligar à Internet)**.
- 

**NOTA:** Se não souber qual o tipo de ligação que deve seleccionar, clique em **Help me choose (Ajudar a escolher)** ou contacte o ISP.

**4.** Siga as instruções apresentadas no ecrã, e utilize as informações de configuração fornecidas pelo seu ISP para concluir a configuração.

# <span id="page-19-0"></span>**Utilizar o computador portátil Inspiron**

Esta secção fornece informações acerca das funcionalidades disponíveis no seu computador portátil Inspiron™.

# **Componentes da vista direita**

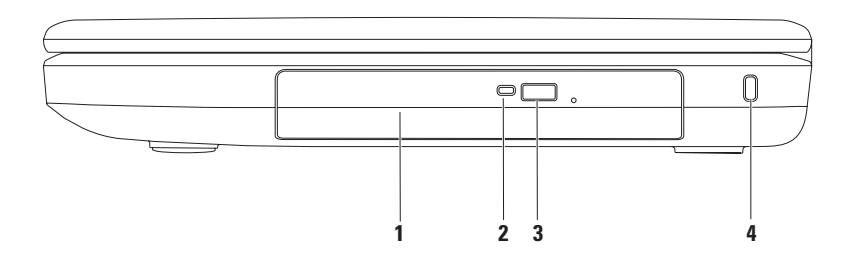

- **1 Unidade óptica**  Reproduz ou grava CDs e DVDs. Para obter mais informações, consulte a secção "Utilizar a unidade óptica" na página [34.](#page-35-1)
- **2 Luz da unidade óptica** Fica intermitente quando é premido o botão de ejecção da unidade óptica ou quando é introduzido um disco durante a respectiva leitura.
- **3 Botão de ejecção da unidade óptica** Ejecta o tabuleiro da unidade óptica quando premido.
- **4 Ranhura do cabo de segurança** Permite ligar ao computador um cabo de segurança, que pode ser adquirido nas lojas.

**NOTA**: Antes de comprar um cabo de segurança, certifique-se de que este encaixa na ranhura de cabo de segurança existente no computador.

### <span id="page-21-0"></span>**Componentes da vista esquerda**

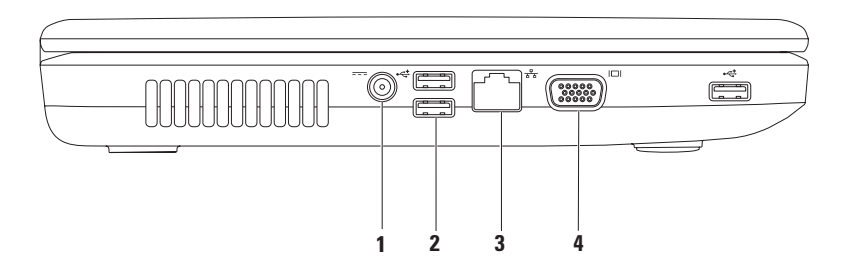

- **1 Conector do adaptador de CA** Permite ligar um adaptador de CA para alimentar o computador e carregar a bateria.
- **2 Conectores USB 2.0 (3)** São ligados a dispositivos USB, tais como o rato, teclado, impressora, unidade externa ou leitor de MP3.
- **3 Conector de rede** Permite ligar o computador a um dispositivo de rede ou banda larga, se estiver a utilizar uma rede com fios.
- **4 Conector VGA** Permite ligar um monitor ou projector.

### <span id="page-23-0"></span>**Componentes da vista anterior**

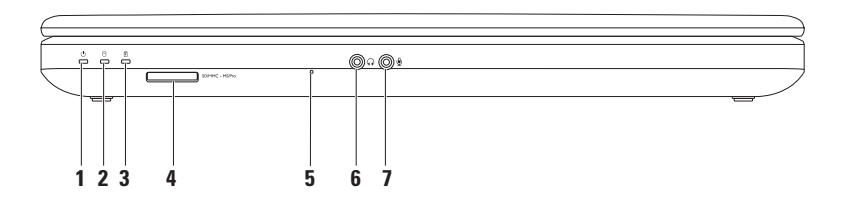

**1 Luz de estado da alimentação** — Acende-se fixamente ou pisca para indicar o estado da alimentação.

Para obter mais informações sobre a luz do botão de alimentação, consulte a secção "Indicadores e luzes de estado" na página [25](#page-26-1).

- **2 Luz de actividade da unidade de disco rígido** Fica intermitente para indicar actividade quando o computador lê ou grava dados.
- **3 Luz de estado da bateria**  Acende-se fixamente ou pisca para indicar o estado de carga da bateria. Para obter mais informações sobre a luz de estado da bateria, consulte a secção "Indicadores e luzes de estado" na página [25.](#page-26-1)

**NOTA:** A bateria está a carregar quando o computador é alimentado através do adaptador de CA.

**4** SDIMMC-MSIPro Leitor de cartões multimédia 3-em-1 — Proporciona um método rápido e conveniente para visualização e partilha de fotografias digitais, música, vídeos e documentos armazenados no cartão de memória.

**NOTA:** O computador é fornecido com uma placa de simulação em plástico, instalada na ranhura para cartões multimédia. A placa de simulação protege as ranhuras não utilizadas, contra poeiras e outras partículas. Guarde a placa de simulação para utilização quando nenhum cartão multimédia estiver instalado na ranhura. As placas de simulação de outros componentes poderão não ser compatíveis com o seu computador.

#### **Utilizar o computador portátil Inspiron**

- **5 Microfone analógico** Faculta som de qualidade para videoconferências e gravação de voz.
- **6 Conector de saída de áudio/auscultadores** Permite ligar auscultadores ou um sistema de colunas ou de som com alimentação de corrente.
- **7 Conector de entrada de áudio/microfone** Permite ligar um microfone ou funciona como entrada de sinal para utilização com programas de áudio.

# <span id="page-26-1"></span><span id="page-26-0"></span>**Indicadores e luzes de estado**

#### **Luz de estado da bateria**

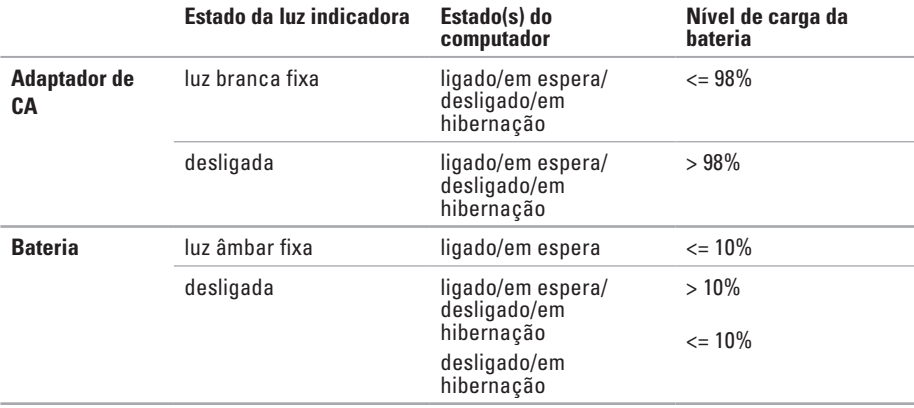

**NOTA:** A bateria está a carregar quando o computador é alimentado através do adaptador de CA.

#### **Luz do botão de alimentação/Luz indicadora de alimentação**

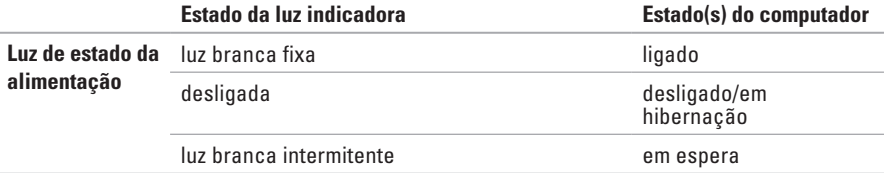

**NOTA:** Para obter informações sobre problemas de alimentação, consulte a secção "Problemas  $\mathscr N$ de alimentação" na página [45](#page-46-1).

**Utilizar o computador portátil Inspiron** 

## <span id="page-29-0"></span>**Funcionalidades básicas do computador**

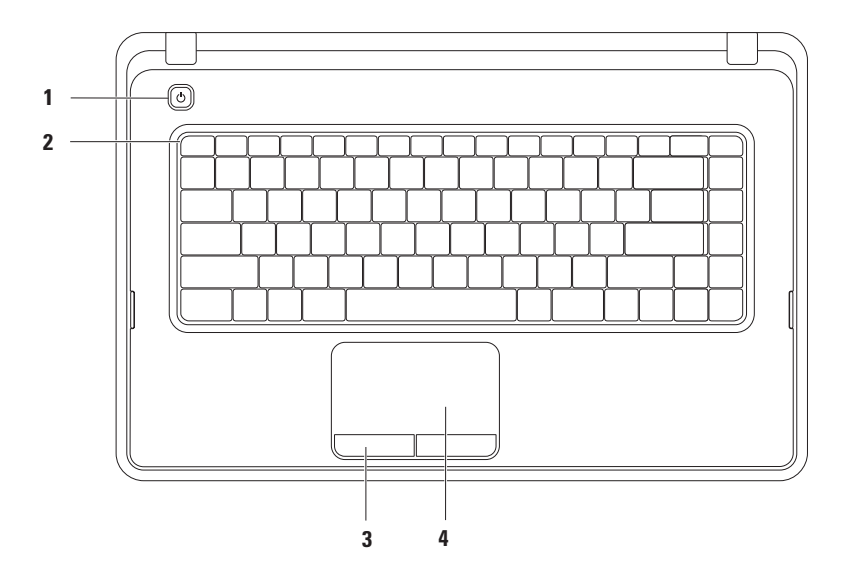

- **1**  $\circ$  **Botão de alimentação** Liga e desliga o computador quando premido.
- **2 Fila de teclas de função** Esta fila inclui a tecla de activação ou desactivação do funcionamento sem fios, as teclas de aumento ou diminuição do brilho, as teclas de multimédia e a tecla de activação ou desactivação do painel táctil. Para obter mais informações sobre as teclas de multimédia, consulte a secção "Teclas de controlo multimédia" na página [32.](#page-33-1)
- **3 Botões do painel táctil (2)**  Disponibilizam as funções de clique com o botão esquerdo e direito do rato.
- **4 Painel táctil**  Proporciona a funcionalidade de um rato, para mover o cursor, arrastar ou mover itens seleccionados, assim como a funcionalidade de clique com o botão esquerdo, tocando na superfície.

O painel táctil suporta as funcionalidades Deslocar, Zoom e Rodar. Para alterar as definições do painel táctil, faça duplo clique no ícone de painel táctil Dell na área de notificação do ambiente de trabalho. Para obter mais informações, consulte a secção "Gestos do painel táctil" na página [30.](#page-31-1)

**NOTA:** Para activar ou desactivar o painel táctil, prima a tecla **enda** na fila de teclas de função do teclado.

# <span id="page-31-1"></span><span id="page-31-0"></span>**Gestos do painel táctil**

#### **Deslocamento**

Permite deslocar pelo conteúdo. A funcionalidade de deslocamento inclui:

**Deslocamento tradicional** — Permite deslocar para cima ou para baixo, para a direita ou para a esquerda.

Para deslocar para cima ou para baixo:

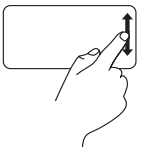

Desloque um dedo para cima e para baixo na zona de deslocamento vertical (extremidade direita do painel táctil).

Para deslocar para a esquerda ou para a direita:

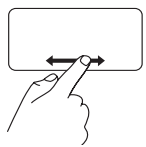

Desloque um dedo para a direita e para a esquerda na zona de deslocamento horizontal (extremidade inferior do painel táctil).

**Deslocamento circular** — Permite deslocar para cima ou para baixo e para a direita ou para a esquerda.

Para deslocar para cima ou para baixo:

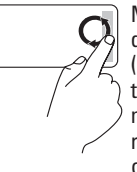

Mova um dedo na zona de deslocamento vertical (extremidade direita do painel táctil), num movimento circular no sentido dos ponteiros do relógio para deslocar para cima e no sentido inverso ao dos ponteiros do relógio para deslocar para baixo.

Para deslocar para a esquerda ou para a direita:

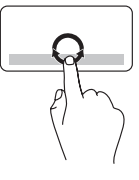

Desloque um dedo na zona de deslocamento horizontal (extremidade inferior do painel táctil), num movimento circular no sentido dos ponteiros do relógio para deslocar para a direita ou no sentido contrário aos ponteiros do relógio para deslocar para a esquerda.

#### **Zoom**

Permite aumentar ou diminuir a ampliação do conteúdo do ecrã. A funcionalidade de zoom inclui:

**Zoom com um dedo** — Permite aumentar ou diminuir o zoom.

Para aproximar:

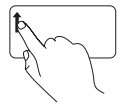

Desloque um dedo para cima na zona de zoom (extremidade esquerda do painel táctil).

Para afastar:

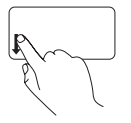

Desloque um dedo para baixo na zona de zoom (extremidade esquerda do painel táctil).

# <span id="page-33-1"></span><span id="page-33-0"></span>**Teclas de controlo multimédia**

As teclas de controlo de multimédia estão situadas na fila de teclas de função do teclado.

Para utilizar os controlos de multimédia, prima a tecla de multimédia pretendida. É possível configurar as teclas dos controlos multimédia utilizando o **Utilitário de configuração do sistema (BIOS)** ou o **Windows Mobility Center**.

#### **Utilitário de configuração do sistema (BIOS)**

- **1.** Prima <F2> durante o POST (Teste automático de arranque) para entrar no Utilitário de configuração do sistema (BIOS).
- **2.** No **Function Key Behavior (Comportamento das teclas de função)**, seleccione **Multimedia Key First (Tecla de multimédia primeiro)** ou **Function Key First (Tecla de função primeiro)**.

**Multimedia Key First (Tecla de multimédia primeiro)** — Esta é a predefinição. Prima qualquer tecla multimédia para efectuar a acção de multimédia associada. Para a tecla de função, prima <Fn> + a tecla de função pretendida.

**Function Key First (Tecla de função primeiro)** — Prima qualquer tecla de função para executar a acção associada. Para activar a funcionalidade multimédia, prima <Fn> + a tecla de controlo de multimédia pretendida.

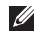

**NOTA:** A opção **Multimedia Key First (Tecla de multimédia primeiro)** está activa apenas no sistema operativo.

#### **Windows Mobility Center**

- **1.** Prima as teclas  $\langle \mathbf{F} \rangle$  ><X> para iniciar o Windows Mobility Center.
- **2.** Na **Function Key Row (Fila da tecla de função)**, seleccione **Function Key (Tecla de função)** ou **Multimedia Key (Tecla de multimédia)**.

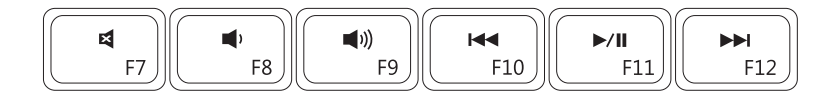

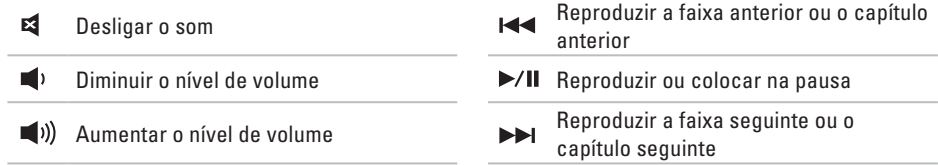

# <span id="page-35-0"></span>**Utilizar a unidade óptica**

<span id="page-35-1"></span>**AVISO: Não pressione o tabuleiro da unidade óptica quando o abrir ou fechar. Mantenha o tabuleiro da unidade óptica fechado quando não estiver a utilizar a unidade.** 

**AVISO: Não mova o computador durante a reprodução ou gravação de um disco.** 

Esta unidade óptica permite reproduzir ou gravar CDs e DVDs. Quando inserir discos, deve certificar-se de que o lado impresso ou com letras está voltado para cima na unidade óptica. Para colocar um disco na unidade óptica:

- **1.** Prima o botão de ejecção na unidade óptica.
- **2.** Puxe o tabuleiro da unidade óptica para fora.
- **3.** Coloque o disco, com a etiqueta voltada para cima, no centro do tabuleiro da unidade óptica e encaixe o disco no pino.
- **4.** Empurre o tabuleiro da unidade óptica para dentro da unidade.
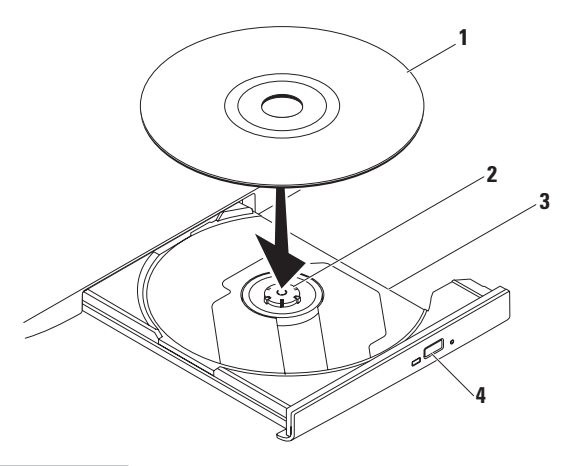

#### disco

- pino
- tabuleiro da unidade óptica
- botão de ejecção

## **Funcionalidades do ecrã**

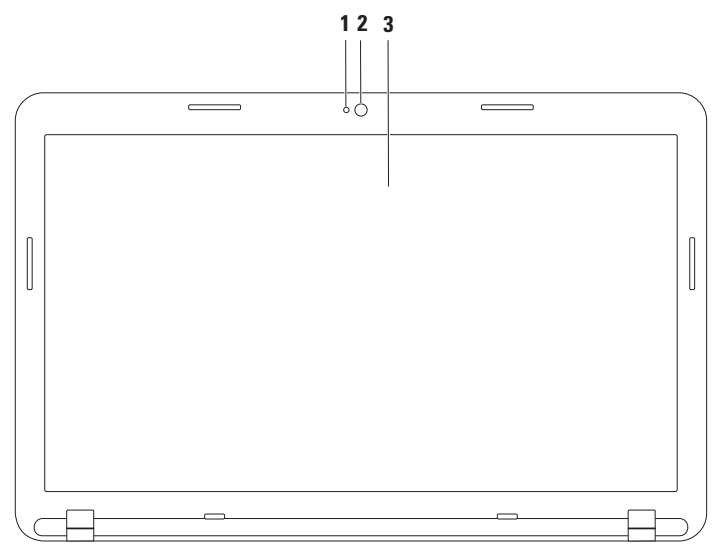

- **1 Indicador de actividade da câmara** Indica se a câmara está ligada ou desligada.
- **2 Câmara** Câmara incorporada para captura de vídeo, conferências e conversação.
- **3 Ecrã**  O ecrã poderá variar em função das opções seleccionadas na compra do computador. Para obter mais informações acerca de ecrãs, consulte o *Guia de tecnologia Dell* em **support.dell.com/manuals** ou na seguinte localização:

*Windows*<sup>®</sup> 7: Start (Iniciar)  $\bigcirc$  → All Programs (Todos os programas) → Dell Help **Documentation (Documentação de ajuda da Dell)**

Windows Vista®: **Start (Iniciar)** → **Help and Support (Ajuda e suporte)**→ **Dell EDocs**

# **Remover e voltar a colocar a bateria**

**ADVERTÊNCIA: Antes de iniciar qualquer um dos procedimentos descritos nesta secção, siga as Instruções de segurança fornecidas com o computador.**

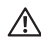

**ADVERTÊNCIA: A utilização de uma bateria incompatível pode aumentar o risco de incêndio ou explosão. Este computador apenas deve utilizar uma bateria da Dell. Não utilize baterias de outros computadores.**

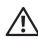

**ADVERTÊNCIA: Antes de remover a bateria, desligue o computador e remova os cabos externos (incluindo o adaptador de CA).**

Para remover a bateria:

- **1.** Desligue o computador e volte-o ao contrário.
- **2.** Faça deslizar o trinco de bloqueio e desbloqueio da bateria para as respectivas posições de abertura.
- **3.** Faça deslizar a bateria para fora, removendo-a do respectivo compartimento.

Para voltar a colocar a bateria:

- **1.** Alinhe as patilhas da bateria com as ranhuras do compartimento da bateria.
- **2.** Faça deslizar a bateria para dentro do respectivo compartimento até esta encaixar no devido lugar.
- **3.** Faça deslizar o trinco de bloqueio da bateria para a posição de aberto.

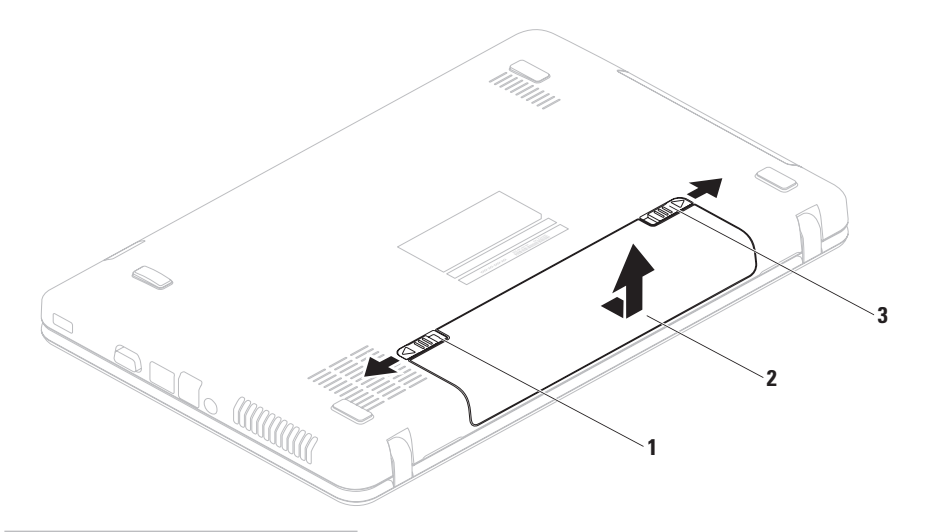

- trinco de bloqueio da bateria
- bateria
- trinco de desbloqueio da bateria

# **Funcionalidades do software**

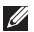

**NOTA:** Para obter mais informações acerca das funções descritas nesta secção, consulte o *Guia de tecnologia Dell* disponível em **support.dell.com/manuals** ou na seguinte localização:

*Windows*<sup>®</sup> 7: Start (Iniciar)  $\bigoplus$  → All Programs (Todos os programas) → Dell Help **Documentation (Documentação de ajuda da Dell)**

*Windows Vista*®: Start (Iniciar)  $\bigoplus$  → Help and Support (Ajuda e suporte) → Dell EDocs

## **Produtividade e comunicação**

Pode usar o computador para criar apresentações, brochuras, cartões de visita, prospectos e folhas de cálculo. Também pode editar e visualizar fotografias e imagens digitais. Verifique a sua nota de encomenda do software instalado no computador.

Após estabelecer ligação à Internet, poderá aceder a sites Web, configurar uma conta de correio electrónico, enviar e transferir ficheiros.

## **Entretenimento e multimédia**

Pode utilizar o computador para ver vídeos, jogar, ouvir música e estações de rádio na Internet.

Pode transferir ou copiar imagens e ficheiros de vídeo a partir de dispositivos portáteis, tais como câmaras digitais e telemóveis. Existem aplicações de software opcionais que permitem organizar e criar ficheiros de música e de vídeo que podem ser gravados em disco, guardados em dispositivos portáteis, tais como leitores de MP3 e dispositivos de entretenimento, ou reproduzidos e visualizados directamente em televisores, projectores e equipamento de cinema em casa.

## **Dell DataSafe Online Backup**

- **NOTA:** O Dell DataSafe Online Backup poderá não estar disponível em todas as regiões.
- **NOTA:** Recomenda-se que utilize uma ligação de banda larga para obter uma maior velocidade de envio/transferência.

O Dell DataSafe Online consiste num serviço automatizado de cópias de segurança e recuperação que ajuda a proteger os seus dados e outros ficheiros importantes em caso de acidentes graves, tais como roubo, incêndio ou desastres naturais. Pode aceder ao serviço através do computador, utilizando uma conta protegida por palavra-passe.

Para obter mais informações, aceda a **delldatasafe.com**.

Para agendar cópias de segurança:

- **1.** Clique duas vezes no ícone do Dell DataSafe Online **Company** na barra de tarefas
- **2.** Siga as instruções apresentadas no ecrã.

**Utilizar o computador portátil Inspiron**

# **Dell Dock**

O Dell Dock é um grupo de ícones que fornece um acesso fácil às aplicações, ficheiros e pastas mais utilizados. Pode personalizar o Dock do seguinte modo:

• Adicionar ou remover ícones

- • Alterar a cor e localização do Dock
- • Alterar o comportamento dos ícones

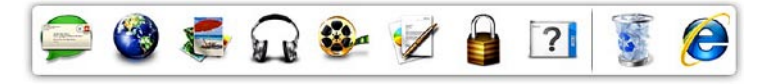

## **Adicionar uma categoria**

**1.** Clique com o botão direito em Dock e, em seguida, clique em **Add (Adicionar)** → **Category (Categoria)**. É apresentada a janela **Add/Edit Category (Adicionar/Editar categoria)**.

• Agrupar ícones relacionados em categorias

- **2.** Introduza um título para a categoria no campo **Title (Título)**.
- **3.** Seleccione um ícone para a categoria na caixa **Select an image (Seleccionar uma imagem):** .
- **4.** Clique em **Save (Guardar)**.

## **Adicionar um ícone**

Arraste e largue o ícone no Dock ou numa categoria.

## **Remover uma categoria ou um ícone**

- **1.** Clique com o botão direito na categoria ou ícone no Dock e clique em **Delete shortcut (Eliminar atalho)** ou **Delete category (Eliminar categoria)**.
- **2.** Siga as instruções apresentadas no ecrã.

## **Personalizar o Dock**

- **1.** Clique com o botão direito no Dock e clique em **Advanced Setting... (Definições avançadas)**.
- **2.** Seleccione a opção pretendida para personalizar o Dock.

# <span id="page-44-0"></span>**Resolver problemas**

Esta secção fornece informações sobre resolução de problemas no computador. Se não conseguir resolver o problema seguindo as directrizes, consulte a secção "Utilizar as ferramentas de suporte", na página [49](#page-50-0) ou "Contactar a Dell", na página [75](#page-76-0).

# **Códigos de sinais sonoros**

O computador pode emitir uma série de sinais sonoros durante o arranque se existirem erros ou problemas. Esta série de sinais sonoros, denominada código de sinais sonoros, identifica um problema. Se isto ocorrer, tome nota do código de sinais sonoros e contacte a Dell (consulte a secção "Contactar a Dell" na página [75\)](#page-76-0).

**NOTA:** Para substituir peças, consulte o Manual de serviço em **support.dell.com/manuals**.

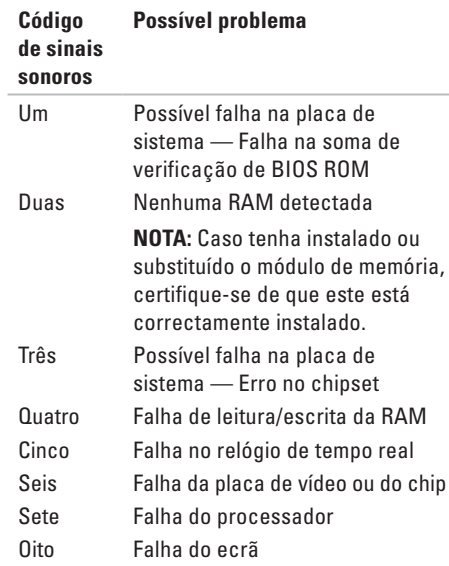

# **Problemas de rede**

## **Ligações sem fios**

### **Se perder a ligação de rede sem fios** —

O router sem fios está offline ou o funcionamento sem fios foi desactivado no computador.

- • Verifique se o router sem fios está ligado à alimentação e à fonte de dados (modem por cabo ou concentrador de rede).
- • Certifique-se de que o funcionamento sem fios está activado (consulte a secção "Activar ou desactivar a ligação sem fios" na página [12\)](#page-13-0).
- • Volte a estabelecer ligação ao router sem fios (consulte a secção "Configurar uma ligação sem fios" na página [15](#page-16-0)).
- • Poderá haver interferência a bloquear ou a interromper a sua ligação sem fios. Tente mudar o computador para um local mais próximo do router sem fios.

## **Ligações com fios**

**Se perder a ligação à rede com fios** — O cabo está solto ou danificado.

Verifique se o cabo está devidamente ligado e se não está danificado.

# **Problemas de energia**

**Se a luz indicadora de alimentação estiver desligada** — O computador está desligado, em modo de hibernação ou não está a receber energia eléctrica.

- • Prima o botão de alimentação. O computador retoma o funcionamento normal, caso esteja desligado ou no modo de hibernação.
- • Encaixe novamente o cabo do adaptador de CA no conector de alimentação do computador e na tomada eléctrica.
- • Se o computador estiver ligado a uma extensão, certifique-se de que esta está ligada a uma tomada eléctrica e que se encontra ligada.
- • Remova temporariamente os dispositivos de protecção de energia, as extensões e os cabos de extensão de alimentação para verificar se o computador liga correctamente.
- • Certifique-se de que a tomada eléctrica está a funcionar, testando-a com outro dispositivo, como um candeeiro.
- • Verifique as ligações do cabo do adaptador de CA. Se o adaptador de CA tiver uma luz, verifique se essa luz está acesa.

### **Se a luz de alimentação estiver branca, sem piscar, e o computador não responder** — O ecrã pode não estar a responder.

- • Prima o botão de alimentação até que o computador se desligue e depois ligue-o novamente.
- • Se o problema persistir, contacte a Dell (consulte a secção "Contactar a Dell", na página [75](#page-76-0)).

### **Se a luz de alimentação estiver branca e intermitente** — O computador está em modo de espera ou o ecrã pode não estar a responder.

• Prima uma tecla no teclado, mova o rato ligado ou um dedo no painel táctil ou prima o botão de alimentação para retomar o funcionamento normal.

**Resolver problemas**

- • Se o ecrã não responder, prima o botão de alimentação até o computador se desligar e, de seguida, volte a ligá-lo.
- • Se o problema persistir, contacte a Dell (consulte a secção "Contactar a Dell", na página [75](#page-76-0)).

### **Se existir interferência que impeça a recepção no computador** — Um sinal não desejado está a criar interferência, interrompendo ou bloqueando outros sinais. Algumas causas de interferência possíveis são:

- • Cabos de extensão de alimentação, do teclado e do rato.
- • Demasiados dispositivos ligados à mesma extensão eléctrica.
- • Várias extensões eléctricas ligadas à mesma tomada eléctrica.

# **Problemas de memória**

#### **Se receber uma mensagem de memória insuficiente** —

- • Guarde e feche todos os ficheiros abertos e saia de todos os programas abertos que não estão a ser utilizados, verificando se este procedimento é suficiente para resolver o problema.
- • Consulte a documentação do software para obter informações sobre os requisitos mínimos de memória.
- • Instale novamente o(s) módulos(s) de memória no(s) conector(es) (consulte o Manual de serviço em **support.dell.com/ manuals** para obter instruções).
- • Se não conseguir resolver o problema, contacte a Dell (consulte "Contactar a Dell" na página [75](#page-76-0).)

### **Se detectar outros problemas de memória** —

- • Execute o Dell Diagnostics (consulte a secção "Dell Diagnostics", na página [54\)](#page-55-0).
- • Se o problema persistir, contacte a Dell (consulte a secção "Contactar a Dell", na página [75](#page-76-0)).

# **Bloqueios e Problemas de Software**

**Se o computador não arrancar** — Certifique-se de que o cabo de CA está devidamente ligado ao computador e à tomada eléctrica.

#### **Se um programa deixar de responder** —

Termine o programa:

- **1.** Pressione <Ctrl><Shift><Del> simultaneamente.
- **2.** Clique em **Applications (Aplicações)**.
- **3.** Clique no programa que deixou de responder.
- **4.** Clique em **End Task (Terminar tarefa)**.

**Se um programa falhar repetidamente** — Consulte a documentação do software. Se for necessário, desinstale e volte a instalar o programa.

**NOTA:** 0 software inclui, geralmente, instruções de instalação na respectiva documentação ou disco (CD ou DVD).

<span id="page-48-0"></span>**Caso um programa tenha sido concebido para uma versão anterior do sistema operativo Microsoft® Windows®** —

Execute o **Program Compatibility Wizard (Assistente de compatibilidade de programas)**. O **Assistente de compatibilidade de programas** configura um programa para que possa ser executado num ambiente diferente do ambiente do sistema operativo Windows Vista.

### Windows® 7

- **1.** Clique em **Start (Iniciar)** → **Control Panel (Painel de controlo)**→ **Programs (Programas)**→ **Run programs made for previous versions of Windows (Executar programas criados para versões anteriores do Windows).**
- **2.** No ecrã de boas-vindas, clique em **Next (Seguinte)**.
- **3.** Siga as instruções apresentadas no ecrã.

### **Resolver problemas**

### Windows Vista®

- **1.** Clique em **Start (Iniciar)** → **Control Panel (Painel de controlo)**→ **Programs (Programas)**→ **Use an older program with this version of Windows (Utilizar um programa mais antigo com esta versão do Windows)**.
- **2.** No ecrã de boas-vindas, clique em **Next (Seguinte)**.
- **3.** Siga as instruções apresentadas no ecrã.

#### **Se o computador deixar de responder ou se for apresentado um ecrã azul fixo** —

### **AVISO: Poderá perder dados se não conseguir desligar o sistema operativo.**

Se não conseguir obter uma resposta premindo uma tecla ou movendo o rato, mantenha o botão de alimentação premido até que o computador se desligue e, em seguida, reinicie o computador.

### **Se tiver outros problemas de software** —

- • Faça imediatamente cópias de segurança dos seus ficheiros.
- • Utilize um programa antivírus para examinar o disco rígido ou os CDs.
- • Guarde e feche todos os ficheiros ou programas abertos e desligue o computador através do menu **Start (Iniciar)** .
- • Consulte a documentação do software ou entre em contacto com o fabricante do software para obter mais informações sobre solução de problemas:
	- Certifique-se de que o programa é compatível com o sistema operativo instalado no seu computador.
	- Certifique-se de que o seu computador apresente os requisitos mínimos de hardware necessários para executar o software. Para mais informações, consulte a documentação do software.
	- Certifique-se de que o programa está instalado e configurado correctamente.
	- Certifique-se de que os controladores do dispositivo não entram em conflito com o programa.
	- Se necessário, desinstale e volte a instalar o programa.

# <span id="page-50-0"></span>**Utilizar as ferramentas de suporte**

# **Centro de suporte da Dell**

O **Centro de suporte da Dell** é uma aplicação fácil de utilizar que faculta informações acerca do seu computador, assistência personalizada e recursos de suporte.

Para iniciar a aplicação, clique no ícone na barra de tarefas.

A página principal do **Centro de suporte da Dell** apresenta o número de modelo do seu computador

etiqueta de serviço, código de serviço expresso e informação de contacto de assistência.

A página principal disponibiliza ligações para aceder a:

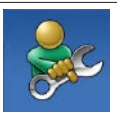

**Self Help (Auto-ajuda)** (solução de problemas, segurança, desempenho do sistema, rede/ Internet, cópia de segurança/ recuperação e sistema operativo do Windows Vista)

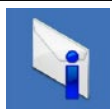

**Alerts (Alertas)** (alertas de suporte técnico relevantes para o computador)

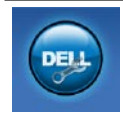

**Assistance from Dell (Assistência da Dell)** (Apoio técnico com DellConnect™, serviços ao cliente, formação e tutoriais, como ajudar com o Solutions Station™ e verificação online com PC CheckUp)

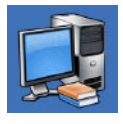

**About Your System (Sobre o sistema)** (documentação do sistema, informações de garantia, informações do sistema, actualizações e acessórios)

Para obter mais informações sobre o **Centro de suporte da Dell** e as ferramentas de suporte disponíveis, clique no separador **Services (Serviços)** em **support.dell.com**.

# **My Dell Downloads**

**ZA NOTA: O My Dell Downloads poderá não** estar disponível em todas as regiões.

Parte do software pré-instalado no seu novo computador não é fornecido com um CD ou DVD de segurança. Este software está disponível em My Dell Downloads. Neste site Web, pode transferir o software disponível para reinstalação ou criar o seu próprio suporte de dados de segurança.

Para registar e utilizar o My Dell Downloads:

- **1.** Visite **downloadstore.dell.com/media**.
- **2.** Siga as instruções apresentadas no ecrã para registar e transferir o software.
- **3.** Reinstale ou crie um suporte de dados de segurança do software para utilização futura.

# **Mensagens do sistema**

Se o computador tiver um problema ou erro, poderá apresentar uma mensagem do sistema, que o ajudará a identificar a causa e a tomar as medidas necessárias para resolver o problema.

**NOTA:** Se a mensagem recebida não constar dos exemplos seguintes, consulte a documentação do sistema operativo ou do programa que estava a ser executado quando a mensagem foi apresentada. Em alternativa, pode consultar o *Guia de tecnologia da Dell* disponível no seu disco rígido ou em **support.dell.com/manuals** ou contactar a Dell (consulte "Contactar a Dell" na página [75](#page-76-0)).

**Alert! Previous attempts at booting this system have failed at checkpoint [nnnn]. For help in resolving this problem, please note this checkpoint and contact Dell Technical Support (Alerta! Tentativas anteriores de inicialização deste sistema falharam no ponto de verificação [nnnn]. Para obter ajuda na resolução deste problema, anote o ponto de verificação e entre em contacto com o suporte técnico da Dell)** — O computador não conseguiu concluir a rotina de arranque três vezes consecutivas devido ao mesmo erro. Contacte a Dell (consulte a secção "Contactar a Dell" na página [75\)](#page-76-0).

**CMOS checksum error (Erro de soma de verificação de CMOS)** — Possível falha na placa de sistema ou pilha do RTC (relógio de tempo real). Substitua a pilha (consulte o *Manual de serviço* em **support.dell.com/manuals)** ou contacte a Dell (consulte a secção "Contactar a Dell" na página [75\)](#page-76-0).

**Hard-disk drive failure (Falha na unidade de disco rígido)** — Possível falha na unidade de disco rígido durante o POST da mesma. Contacte a Dell (consulte a secção "Contactar a Dell" na página [75\)](#page-76-0).

**Hard-disk drive read failure (Falha da leitura na unidade de disco rígido)** — Possível falha na unidade de disco rígido durante o teste de arranque da unidade de disco rígido. Contacte a Dell (consulte a secção "Contactar a Dell" na página [75\)](#page-76-0).

**Keyboard failure (Falha no teclado)** — Falha no teclado ou cabo solto. Substitua o teclado (consulte o Manual de serviço em **support.dell.com/manuals**).

**No boot device available (Nenhum dispositivo de arranque disponível)** — Não existe uma partição de arranque na unidade de disco rígido, o cabo da unidade de disco rígido está solto ou não existe um dispositivo de arranque.

- • Se o disco rígido for o dispositivo de arranque, certifique-se de que os cabos estão ligados e de que a unidade está instalada correctamente e particionada como um dispositivo de arranque.
- • Aceda à configuração do sistema e certifique-se de que as informações da sequência de arranque estão correctas (consulte o *Guia de tecnologia da Dell* disponível no seu disco rígido ou em **support.dell.com**).

**No timer tick interrupt (Sem interrupção do temporizador)** — Um chip na placa de sistema pode estar avariado ou pode haver uma falha na placa principal. Contacte a Dell (consulte a secção "Contactar a Dell" na página [75\)](#page-76-0).

**USB over current error (Erro de sobrecarga do dispositivo USB)** — Desligue o dispositivo USB. O dispositivo USB precisa de mais energia para funcionar correctamente. Use uma fonte de alimentação externa para ligar o dispositivo USB ou se o dispositivo tiver dois cabos USB, ligue-os.

**CAUTION - Hard Drive SELF MONITORING SYSTEM has reported that a parameter has exceeded its normal operating range. Dell recommends that you back up your data regularly. A parameter out of range may or may not indicate a potential hard drive problem (AVISO - O SISTEMA DE AUTOMONITORIZAÇÃO da unidade de disco rígido reportou que um parâmetro ultrapassou o respectivo intervalo de funcionamento normal. A Dell recomenda a criação de cópias de segurança regulares dos seus dados. Um parâmetro fora do intervalo pode indicar ou não um potencial problema da unidade de disco rígido)** — Erro de S.M.A.R.T, possível falha na unidade de disco rígido. Para obter assistência, contacte a Dell (consulte a secção "Contactar a Dell" na página [75\)](#page-76-0).

# **Resolução de problemas de hardware**

Se um dispositivo não for detectado durante a configuração do sistema operativo ou se for detectado, mas estiver incorrectamente configurado, poderá utilizar a função **Hardware Troubleshooter (Resolução de problemas de hardware)** para resolver o problema de incompatibilidade.

Para iniciar a função Hardware Troubleshooter (Resolução de problemas de hardware):

- **1.** Clique em Start (Iniciar) <sup>●</sup>→ Help and **Support (Ajuda e suporte)**.
- **2.** Introduza hardware troubleshooter (resolução de problemas de hardware) no campo de pesquisa e prima <Enter> para iniciar a pesquisa.
- **3.** Nos resultados da procura, seleccione a opção que melhor descreve o problema e siga os restantes passos da resolução de problemas.

# <span id="page-55-0"></span>**Dell Diagnostics**

Se detectar um problema no computador, execute as verificações mencionadas em "Bloqueios e problemas de software" na página [45](#page-48-0) e execute o Dell Diagnostics antes de entrar em contacto com a Dell para obter assistência técnica.

- 
- **NOTA:**O Dell Diagnostics apenas funciona em computadores da Dell.
- **NOTA:** O disco Drivers and Utilities (Controladores e utilitários) poderá não ser fornecido com o computador.

Certifique-se de que o dispositivo que pretende testar é apresentado no programa de configuração do sistema e está activo. Prima <F2> durante o POST (Teste automático de arranque) para entrar no Utilitário de configuração do sistema (BIOS).

Inicie o Dell Diagnostics a partir da unidade de disco rígido ou a partir do disco Drivers and Utilities (Controlos e utilitários).

## **Iniciar o Dell Diagnostics a partir da unidade de disco rígido**

O Dell Diagnostics está localizado numa partição oculta do disco rígido onde se encontra o utilitário de diagnóstico.

- **NOTA:** Se o computador não apresentar uma imagem no ecrã, contacte a Dell (consulte a secção "Contactar a Dell" na página [75\)](#page-76-0).
- **1.** Certifique-se de que o computador está ligado a uma tomada eléctrica que esteja a funcionar correctamente.
- **2.** Ligue (ou reinicie) o computador.
- **3.** Quando o logótipo DELL™ aparecer, prima <F12> imediatamente. Seleccione **Diagnostics** (Diagnóstico) no menu de arranque e prima <Enter>. Este procedimento poderá invocar a avaliação do sistema de pré-arranque (PSA, Pre-Boot System Assessment) no seu computador.

**MOTA:** Se aguardar demasiado tempo e se for apresentado o logótipo do sistema operativo, continue a aguardar até visualizar o ambiente de trabalho do Microsoft® Windows®. Em seguida, encerre o computador e tente novamente.

**NOTA:** Se visualizar uma mensagem a indicar que não foi localizada qualquer partição do utilitário de diagnóstico, execute o Dell Diagnostics a partir do disco Drivers and Utilities (Controladores e utilitários).

### Se a PSA for invocada:

- a. A PSA irá executar os testes.
- b. Se a PSA for concluída com êxito, será apresentada a seguinte mensagem:

"No problems have been found with this system so far. Pretende executar os testes de memória restantes? Isto irá demorar cerca de 30 minutos ou mais. Pretende continuar? (Recommended)." (Ainda não foi detectado qualquer problema neste sistema. Pretende executar os restantes testes de memória? Este procedimento irá demorar 30 minutos ou mais. Pretende continuar? (Recomendado))

- c. Se existirem problemas de memória, prima <y>, caso contrário, prima <n>.
- d. É apresentada a seguinte mensagem: "Booting Dell Diagnostic Utility Partition. Press any key to continue." (A iniciar partição do utilitário Dell Diagnostics. Prima qualquer tecla para continuar.)
- e. Prima qualquer tecla para aceder à janela **Choose An Option (Escolher uma opção)**.

### Se PSA não for invocado:

Prima qualquer tecla para iniciar o Dell Diagnostics a partir da partição do utilitário do diagnóstico no seu disco rígido e para aceder à janela **Choose An Option (Escolher uma opção)**.

- **4.** Seleccione o teste que deseja remover.
- **5.** Se for encontrado algum problema durante um teste, aparecerá uma mensagem apresentando o código de erro e uma descrição do problema. Anote o código de erro e a descrição do problema e contacte a Dell (consulte a secção "Contactar a Dell" na página [75\)](#page-76-0).
- **NOTA:** A etiqueta de serviço do computador é apresentada na parte superior de cada ecrã de teste. A etiqueta de serviço ajuda-o a identificar o seu computador quando contacta a Dell.
- **6.** Quando os testes estiverem concluídos, feche o ecrã de teste para regressar à janela **Choose An Option (Seleccionar uma opção)**.
- **7.** Para sair de Dell Diagnostics e reiniciar o computador, clique em **Exit (Sair)**.

## **Iniciar o Dell Diagnostics a partir do disco Drivers and Utilities (Controladores e utilitários)**

- **NOTA:** O disco Drivers and Utilities (Controladores e utilitários) poderá não ser fornecido com o computador.
- **1.** Introduza o disco Drivers and Utilities (Controladores e utilitários).
- **2.** Encerre e reinicie o computador. Quando o logótipo da DELL™ for apresentado, prima <F12> imediatamente.
- **NOTA:** Se aquardar demasiado tempo e se for apresentado o logótipo do sistema operativo, continue a aguardar até visualizar o ambiente de trabalho do Microsoft® Windows®. Em seguida, encerre o computador e tente novamente.
- **NOTA:** Os passos seguintes alteram a sequência de arranque apenas por uma vez. Na próxima inicialização, o computador arrancará de acordo com os dispositivos especificados na configuração do sistema.
- **3.** Quando a lista de dispositivos de arranque for apresentada, realce **CD/DVD/CD-RW** e prima <Enter>.
- **4.** Seleccione a opção **Boot from CD-ROM (Arranque a partir de CD-ROM)** no menu apresentado e prima <Enter>.
- **5.** Introduza 1 para iniciar o menu do CD e prima <Enter> para continuar.
- **6.** Seleccione **Run the 32 Bit Dell Diagnostics (Executar o Dell Diagnostics de 32 bits)** a partir da lista numerada. Se forem apresentadas várias versões na lista, seleccione a versão adequada para o computador.
- **7.** Seleccione o teste que deseja remover.
- **8.** Se for encontrado algum problema durante um teste, aparecerá uma mensagem apresentando o código de erro e uma descrição do problema. Anote o código de erro e a descrição do problema e contacte a Dell (consulte a secção "Contactar a Dell" na página [75\)](#page-76-0).
- **NOTA:** A etiqueta de serviço do computador é apresentada na parte superior de cada ecrã de teste. A etiqueta de serviço ajuda-o a identificar o seu computador quando contacta a Dell.
- **9.** Quando os testes estiverem concluídos, feche o ecrã de teste para regressar à janela **Choose An Option (Seleccionar uma opção)**.
- **10.** Para sair de Dell Diagnostics e reiniciar o computador, clique em **Exit (Sair)**.
- **11.** Remova o disco Drivers and Utilities (Controladores e utilitários).

# **Restaurar o sistema operativo**

Pode restaurar o sistema operativo no seu computador utilizando qualquer uma das seguintes opções:

**AVISO: A utilização do Dell Factory Image Restore ou do disco Operating System (Sistema operativo) elimina permanentemente todos os ficheiros de dados existentes no computador. Se possível, crie cópias de segurança dos ficheiros de dados antes de utilizar estas opções.**

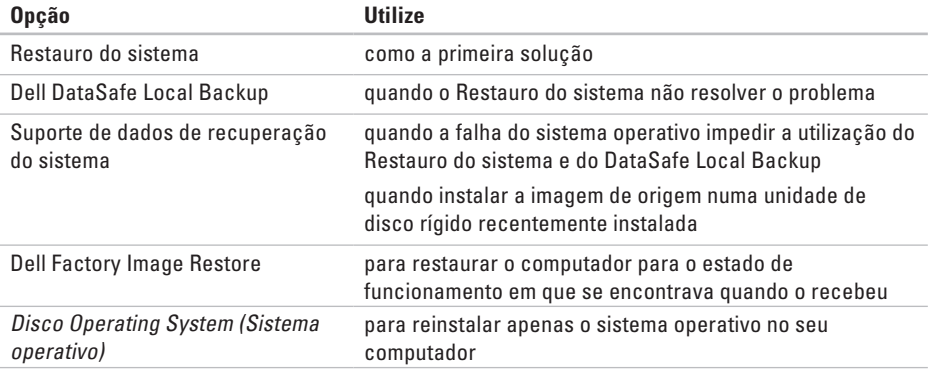

**NOTA:** O disco Operating System (Sistema operativo) poderá não ser fornecido com o computador.

## **Restauro do sistema**

Os sistemas operativos Windows fornecem a opção Restauro do sistema que permite que o computador regresse ao estado de funcionamento anterior (sem afectar os ficheiros de dados), se as alterações no hardware, software ou outras definições do sistema tiverem deixado o computador num estado de funcionamento indesejável. Todas as alterações que o Restauro do sistema efectuar no computador são completamente reversíveis.

**AVISO: Crie cópias de segurança regulares dos seus ficheiros de dados. O Restauro do sistema não monitoriza nem recupera ficheiros de dados.**

### **Iniciar o Restauro do sistema**

**1.** Clique em **Start (Iniciar)** .

- **2.** Na caixa Search (Procurar), introduza System Restore (Restauro do sistema) e prima <Enter>.
- **NOTA:** A janela **User Account Control (Controlo de contas do utilizador)** pode ser apresentada. Se for um administrador do computador, clique em **Continue (Continuar)**. Caso contrário, contacte o seu administrador para continuar a acção pretendida.
- **3.** Clique em **Next (Seguinte)** e siga as instruções apresentadas no ecrã.

Na eventualidade de o Restauro do sistema não resolver o problema, pode anular o último restauro do sistema.

### **Como anular o último restauro do sistema**

- **NOTA:** Antes de anular o último restauro do  $\mathscr{U}$ sistema, guarde e feche todos os ficheiros abertos e saia de todos os programas abertos. Não deve alterar, abrir nem apagar qualquer ficheiro ou programa enquanto o restauro do sistema não estiver concluído.
- **1.** Clique em **Start (Iniciar)** .
- **2.** Na caixa Search (Procurar), introduza System Restore (Restauro do sistema) e prima <Enter>.
- **3.** Clique em **Undo my last restoration (Anular último restauro)** e clique em **Oscar**.

# **Dell DataSafe Local Backup**

- <span id="page-62-0"></span>**AVISO: A utilização do Dell DataSafe Local Backup remove permanentemente quaisquer programas ou controladores instalados após a recepção do computador. Prepare o suporte de dados para a cópia de segurança das aplicações que terá de instalar no computador, antes de utilizar o Dell DataSafe Local Backup. Utilize o Dell DataSafe Local Backup apenas se o Restauro do sistema não tiver resolvido o problema do sistema operativo.**
- **AVISO: Apesar de o Dell Datasafe Local Backup ter sido concebido para preservar os ficheiros de dados no computador, recomenda-se que crie cópias de segurança dos ficheiros de dados antes de utilizar o Dell DataSafe Local Backup.**
- **NOTA: O Dell DataSafe Local Backup** poderá não estar disponível em todas as regiões.

**NOTA:** Se o Dell DataSafe Local Backup não estiver disponível no seu computador, utilize a opção Dell Factory Image Restore (consulte a secção "Dell Factory Image Restore" na página [65](#page-66-0)) para restaurar o sistema operativo.

Pode utilizar o Dell DataSafe Local Backup para restaurar a unidade de disco rígido para o estado de funcionamento em que se encontrava quando o computador foi adquirido, preservando os ficheiros de dados.

O Dell DataSafe Local Backup permite:

- • Criar cópias de segurança e restaurar o computador para um estado de funcionamento anterior
- • Criar o suporte de dados de recuperação do sistema

## **Dell DataSafe Local Backup Basic**

Para restaurar a imagem de origem, preservando os ficheiros de dados:

- **1.** Desligue o seu computador.
- **2.** Desligue todos os dispositivos (unidade USB, impressora, etc.) ligados ao computador e remova qualquer hardware interno recentemente adicionado.
- **NOTA:** Não deslique o adaptador de CA.
- **3.** Ligue o computador.
- **4.** Quando o logótipo da DELL™ for apresentado, prima <F8> várias vezes para aceder à janela **Advanced Boot Options (Opções de arranque avançadas)**.
- **NOTA:** Se aguardar demasiado tempo e se for apresentado o logótipo do sistema operativo, continue a aguardar até visualizar o ambiente de trabalho do Microsoft® Windows®. Em seguida, encerre o computador e tente novamente.
- **5.** Seleccione **Repair Your Computer (Repair Your Computer)**.
- **6.** Seleccione **Dell DataSafe Restore and Emergency Backup** a partir do menu **System Recovery Options (Opções de recuperação do sistema)** e siga as instruções apresentadas no ecrã.
- **NOTA:** O processo de restauro poderá demorar uma hora ou mais, dependendo do tamanho dos dados a restaurar.
- **NOTA:** Para obter mais informações, consulte o artigo 353560 da base de dados de conhecimento em **support.dell.com**.

## **Actualizar para o Dell DataSafe Local Backup Professional**

**NOTA: O Dell DataSafe Local Backup** Professional poderá ser instalado no computador, caso tenha encomendado o mesmo quando efectuou a compra.

O Dell DataSafe Local Backup Professional fornece funções adicionais que permitem:

- • Criar cópias de segurança e restaurar o computador com base nos tipos de ficheiros
- • Criar cópias de segurança dos ficheiros num dispositivo de armazenamento local
- • Agendar cópias de segurança automatizadas Para actualizar para o Dell DataSafe Local Backup Professional:
- **1.** Clique duas vezes no ícone do Dell DataSafe Local Backup **Comparent and the tarefas.**
- **2.** Clique em **Upgrade Now! (Actualizar agora)**
- **3.** Siga as instruções apresentadas no ecrã para concluir a actualização.

# **Suporte de dados de recuperaçãodo sistema**

**AVISO: Apesar de o suporte de dados de recuperação do sistema ter sido concebido para preservar os ficheiros de dados no computador, recomenda-se que crie cópias de segurança dos ficheiros de dados antes de utilizar o suporte de dados de recuperação do sistema.**

Pode utilizar o suporte de dados de recuperação do sistema, criado utilizando o Dell DataSafe Local Backup, para restaurar a unidade de disco rígido para o estado de funcionamento em que se encontrava quando o computador foi adquirido, mantendo os ficheiros de dados no computador.

Utilize o suporte de dados de recuperação do sistema, em caso de:

- • Falha do sistema operativo que impeça a utilização das opções de recuperação instaladas no computador.
- • Falha da unidade de disco rígido que impeça a recuperação dos dados.

Para restaurar a imagem de origem do computador utilizando o suporte de dados de recuperação do sistema:

- **1.** Insira o disco de recuperação do sistema ou a chave USB e reinicie o computador.
- **2.** Quando o logótipo DELL™ aparecer, prima <F12> imediatamente.
- **NOTA:** Se aguardar demasiado tempo e se for apresentado o logótipo do sistema operativo, continue a aguardar até visualizar o ambiente de trabalho do Microsoft® Windows®. Em seguida, encerre o computador e tente novamente.
- **3.** Seleccione o dispositivo de arranque adequado a partir da lista e prima <Enter>.
- **4.** Siga as instruções apresentadas no ecrã para concluir o processo de recuperação.

# **Dell Factory Image Restore**

- <span id="page-66-0"></span>**AVISO: A utilização do Dell Factory Image Restore elimina permanentemente todos os dados da unidade de disco rígido e remove todos os programas ou controladores instalados após ter recebido o computador. Se possível, crie cópias de segurança dos dados antes de utilizar esta opção. Utilize o Dell Factory Imagem Restore apenas se a opção de restauro do sistema não tiver resolvido o problema do sistema operativo.**
- **NOTA:** O Dell Factory Image Restore pode  $\mathscr{U}$ não estar disponível em determinados países ou em determinados computadores.
- **NOTA:** Se o Dell Factory Image Restore não estiver disponível no seu computador, utilize o Dell DataSafe Local Backup (consulte a secção "Dell DataSafe Local Backup" na página [61](#page-62-0)) para restaurar o sistema operativo

Utilize o Dell Factory Image Restore apenas como último método para restaurar o seu sistema operativo. Esta opção restaura o disco rígido para o estado de funcionamento em que se encontrava quando o computador foi adquirido. Todos os programas ou ficheiros adicionados após ter recebido o computador, incluindo os ficheiros de dados, são permanentemente eliminados da unidade de disco rígido. Os ficheiros de dados incluem documentos, folhas de cálculo, mensagens de correio electrónico, fotografias digitais e ficheiros de música, entre outros. Se possível, crie cópias de segurança de todos os dados antes de utilizar o Dell Factory Image Restore.

### **Executar o Dell Factory Image Restore**

- **1.** Ligue o computador.
- **2.** Quando o logótipo da DELL™ for apresentado, prima <F8> várias vezes para aceder à janela **Advanced Boot Options (Opções de arranque avançadas)**.
- - **NOTA:** Se aguardar demasiado tempo e se for apresentado o logótipo do sistema operativo, continue a aguardar até visualizar o ambiente de trabalho do Microsoft® Windows®. Em seguida, reinicie o computador e tente novamente.
- **3.** Seleccione **Repair Your Computer (Reparar o computador)**.

É apresentada a janela **System Recovery Options (Opções de recuperação do sistema)**.

- **4.** Seleccione um esquema de teclado e clique em **Next (Seguinte)**.
- **5.** Para aceder às opções de restauro, inicie a sessão como utilizador local. Para aceder à linha de comandos, escreva administrator (administrador) no campo **User name (Nome de utilizador)** e clique em **OK**.
- **6.** Clique em **Dell Factory Image Restore**. É apresentado o ecrã de boas-vindas do **Dell Factory Image Restore**.
- **NOTA:** Consoante a configuração, poderá ser necessário seleccionar **Dell Factory Tools (Ferramentas de origem da Dell)** e, em seguida, **Dell Factory Image Restore**.
- **7.** Clique em **Next (Seguinte)**. É apresentado o ecrã **Confirm Data Deletion (Confirmar eliminação de dados)**.
- **NOTA:** Se não pretender continuar a utilizar o Factory Image Restore, clique em **Cancel (Cancelar)**.
- **8.** Seleccione a caixa de verificação para confirmar que pretende continuar a reformatar o disco rígido e a restaurar o software do sistema para o estado de origem e, em seguida, clique em **Next (Seguinte)**.

O processo de restauro é iniciado e pode demorar cinco minutos ou mais a estar concluído. Quando o restauro do sistema operativo e das aplicações instaladas de origem estiver concluído, é apresentada uma mensagem.

**9.** Clique em **Finish (Concluir)** para reiniciar o computador.

# **Obter ajuda**

Se detectar problemas no computador, pode seguir os passos seguintes para diagnosticar e resolver o problema:

- **1.** Consulte a secção "Resolver problemas" na página [43,](#page-44-0) para obter informações e procedimentos relacionados com o problema existente no computador.
- **2.** Consulte o Guia de tecnologia Dell na unidade de disco rígido ou em **support.dell.com/manuals** para obter mais informações de resolução de problemas.
- **3.** Consulte a secção "Dell Diagnostics" na página [54](#page-55-0), para obter os procedimentos sobre como executar o Dell Diagnostics.
- **4.** Preencha a "Lista de verificação de diagnósticos" na página [74](#page-75-0).
- **5.** Utilize a ampla gama de serviços online da Dell, disponíveis no site de suporte Dell (**support.dell.com**), para obter ajuda sobre procedimentos de instalação e solução de problemas. Consulte a secção "Serviços online" na página [69](#page-70-0) para obter uma lista mais completa do suporte da Dell online.
- **6.** Se os passos anteriores não resolverem o problema, consulte a secção "Antes de ligar", na página [73](#page-74-0).
- **NOTA:** Contacte o suporte da Dell a partir de um telefone junto de ou no computador, de modo a que a equipa do suporte possa orientá-lo em todos os procedimentos necessários.
- **NOTA:** O sistema de código de serviço expresso da Dell pode não estar disponível em todos os países.

**Obter ajuda**

Quando solicitado pelo sistema telefónico automatizado da Dell, introduza o código de serviço expresso para encaminhar a chamada directamente para o pessoal de suporte adequado. Se não tiver um código de serviço expresso, abra a pasta de **acessórios da Dell**, clique duas vezes no ícone do **código de serviço expresso** e siga as instruções.

**NOTA:** Alguns dos serviços não estão sempre disponíveis em todas as localizações fora dos Estados Unidos. Para obter informações sobre a disponibilidade destes serviços, contacte o seu representante local da Dell.

# **Suporte técnico e apoio ao cliente**

O serviço de suporte da Dell está disponível para responder às perguntas sobre hardware da Dell. O pessoal de suporte utiliza diagnósticos por computador para facultar respostas rápidas e precisas.

Para contactar o serviço de suporte da Dell, consulte a secção "Antes de ligar" na página [73](#page-74-0) e, em seguida, consulte as informações de contacto relativas à sua região ou aceda a **support.dell.com**.

## **DellConnect**

O DellConnect™ é uma ferramenta de acesso online simples que permite a um membro da equipa de suporte e assistência da Dell aceder ao seu computador através de uma ligação de banda larga, diagnosticar o problema e repará-lo, sob a sua supervisão. Para mais informações, visite **www.dell.com/dellconnect**.

# **Serviços online**

Pode obter mais informações sobre os produtos e serviços da Dell nos seguintes sites Web:

- • **www.dell.com**
- • **www.dell.com/ap** (apenas para países da Ásia/Pacífico)
- • **www.dell.com/jp** (apenas Japão)
- • **www.euro.dell.com** (apenas Europa)
- • **www.dell.com/la** (países da América Latina e Caraíbas)
- • **www.dell.ca** (apenas Canadá)

Pode aceder ao suporte da Dell através dos seguintes endereços de correio electrónico e sites Web:

## **Sites Web de suporte da Dell**

- • **support.dell.com**
- • **support.jp.dell.com** (apenas Japão)
- • **support.euro.dell.com** (apenas Europa)

## <span id="page-70-0"></span>**Endereços de correio electrónico do suporte da Dell**

- • **mobile\_support@us.dell.com**
- • **support@us.dell.com**
- • **la-techsupport@dell.com** (apenas países da América Latina e Caraíbas)
- • **apsupport@dell.com** (apenas para países da Ásia e do Pacífico)

### **Endereços de correio electrónico dos departamentos de marketing e vendas da Dell**

- • **apmarketing@dell.com** (apenas para países da Ásia e do Pacífico)
- • **sales\_canada@dell.com** (apenas Canadá)

## **Protocolo de transferência de ficheiros (FTP) anónimo**

• **ftp.dell.com**

Inicie sessão como utilizador: anonymous (anónimo) e utilize o seu endereço de correio electrónico como palavra-passe.

# **Serviço automatizado de estado de encomendas**

Para verificar o estado de qualquer produto da Dell que tenha encomendado, pode aceder a **support.dell.com** ou ligar para o serviço automatizado de estado de encomendas. Uma gravação solicitar-lhe-á as informações necessárias para localizar e fornecer um relatório sobre a sua encomenda. Para obter o número de telefone da sua região, consulte a secção "Contactar a Dell" na página [75.](#page-76-0)

Se houver algum problema com a sua encomenda, como peças em falta, peças erradas ou facturação incorrecta, entre em contacto com os serviços de atendimento ao cliente da Dell. Quando ligar, tenha a sua factura ou a sua nota de expedição junto de si. Para obter o número de telefone da sua região, consulte a secção "Contactar a Dell" na página [75.](#page-76-0)

# **Informações sobre produtos**

Se necessitar de informações sobre produtos adicionais disponibilizados pela Dell ou se pretender efectuar uma encomenda, visite o site **www.dell.com**. Para obter o número de telefone da sua região ou para falar com um especialista de vendas, consulte a secção "Contactar a Dell" na página [75.](#page-76-0)
## <span id="page-72-0"></span>**Devolver itens para reparação ao abrigo da garantia ou reembolso**

Prepare todos os itens a devolver, quer seja para reparação ou reembolso, da seguinte forma:

- **NOTA:** Antes de devolver o produto à Dell, certifique-se de que cria cópias de segurança de quaisquer dados contidos na(s) unidade(s) de disco rígido e em qualquer outro dispositivo de armazenamento no produto. Remova todas as informações confidenciais, pessoais e proprietárias, bem como os suportes de dados amovíveis, tais como CDs e cartões multimédia. A Dell não é responsável pela sua informação confidencial, própria e pessoal; dados perdidos ou corrompidos; ou suportes amovíveis danificados ou amovíveis que podem estar incluídos na sua devolução.
- **1.** Ligue para a Dell para obter o RMAN (Return Material Authorization Number - Número de autorização de devolução de material) e escreva-o de forma bem visível no exterior da caixa.

Para obter o número de telefone da sua região, consulte a secção "Contactar a Dell" na página [75.](#page-76-0)

- **2.** Inclua uma cópia da factura e uma carta que descreva a razão da devolução.
- **3.** Inclua uma cópia da Lista de verificação de diagnósticos (consulte a secção "Lista de verificação de diagnósticos" na página [74\)](#page-75-0), indicando os testes executados e as mensagens de erro registadas pelo Dell Diagnostics (consulte a secção "Dell Diagnostics" na página [54\)](#page-55-0).

**Obter ajuda**

- **4.** Inclua quaisquer acessórios que pertençam ao(s) artigo(s) que está(ão) a ser devolvido(s) (cabos de alimentação, software, guias etc.) se for ser reembolsado após a devolução deste(s) artigo(s).
- **5.** Embale o equipamento a ser devolvido nos materiais de embalamento originais (ou equivalente).
- **NOTA:** As despesas de envio ficarão a cargo do cliente. Também será responsável pelo seguro dos produtos devolvidos e assumirá o risco de perda durante o transporte até serem recebidos pela Dell. Não serão aceites embalagens com pagamento no destino.

**NOTA:** As devoluções que não respeitarem qualquer um dos requisitos mencionados anteriormente serão recusadas no sector de recepção da Dell e devolvidas ao cliente.

## <span id="page-74-0"></span>**Antes de ligar para a Dell**

**NOTA:** Tenha o código de serviço expresso acessível quando ligar. O código ajuda o sistema telefónico de suporte automatizado da Dell a direccionar a chamada de forma mais eficaz. O número da etiqueta de serviço também lhe pode ser solicitado.

### **Localizar a sua etiqueta de serviço**

A Etiqueta de serviço está localizada numa etiqueta, na parte inferior do computador.

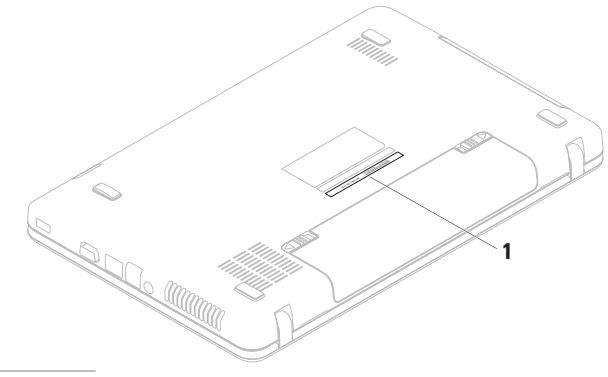

**1** Etiqueta de serviço

<span id="page-75-1"></span>**Obter ajuda**

Não se esqueça de preencher a lista de verificação de diagnóstico seguinte. Se possível, ligue o computador antes de telefonar para a Dell para solicitar assistência e efectue a chamada de um telefone próximo do computador. Poderá ser-lhe pedido para introduzir alguns comandos, fornecer informações detalhadas durante as operações ou experimentar outras opções de resolução de problemas que só podem ser executadas no próprio computador. Assegure-se de que a documentação do computador está disponível.

### **Lista de verificação de diagnósticos**

- • Nome:
- • Data:
- • Endereço:
- • Telefone:
- • Etiqueta de serviço (código de barras existente na parte inferior do computador):
- • Código de serviço expresso:
- • Número de autorização de devolução de material (RMAN, Return Material Authorization Number) (se fornecido pelo técnico de suporte da Dell):
- • Sistema operativo e versão:
- • Dispositivos:
- • Placas de expansão:
- • Está ligado a uma rede? Sim/Não
- • Rede, versão e placa de rede:
- • Programas e versões:

<span id="page-75-0"></span>Consulte a documentação do sistema operativo para determinar o conteúdo dos ficheiros de arranque do computador. Se o computador estiver ligado a uma impressora, imprima cada um dos ficheiros. Caso contrário, anote o conteúdo de cada ficheiro antes de contactar a Dell.

- • Mensagem de erro, código de sinais sonoros ou código de diagnóstico:
- • Descrição do problema e dos procedimentos de resolução efectuados:

## **Contactar a Dell**

Os clientes dos Estados Unidos devem ligar para 800-WWW-DELL (800-999-3355).

**NOTA:** Se não tiver uma ligação activa à Internet, pode encontrar as informações de contacto na factura, na nota de expedição ou no catálogo de produtos da Dell.

A Dell disponibiliza várias opções de serviço e suporte online e através de telefone. A disponibilidade varia de acordo com o país e produto e alguns serviços podem não estar disponíveis na sua área.

<span id="page-76-0"></span>Para contactar a Dell relativamente a vendas, apoio técnico ou suporte ao cliente:

- **1.** Visite **www.dell.com/contactdell**.
- **2.** Seleccione o seu país ou região.
- **3.** Seleccione a ligação para o suporte ou serviço apropriado, com base nos seus requisitos.
- **4.** Escolha o método mais conveniente para entrar em contacto com a Dell.

# <span id="page-77-0"></span>**Obter mais informações e recursos**

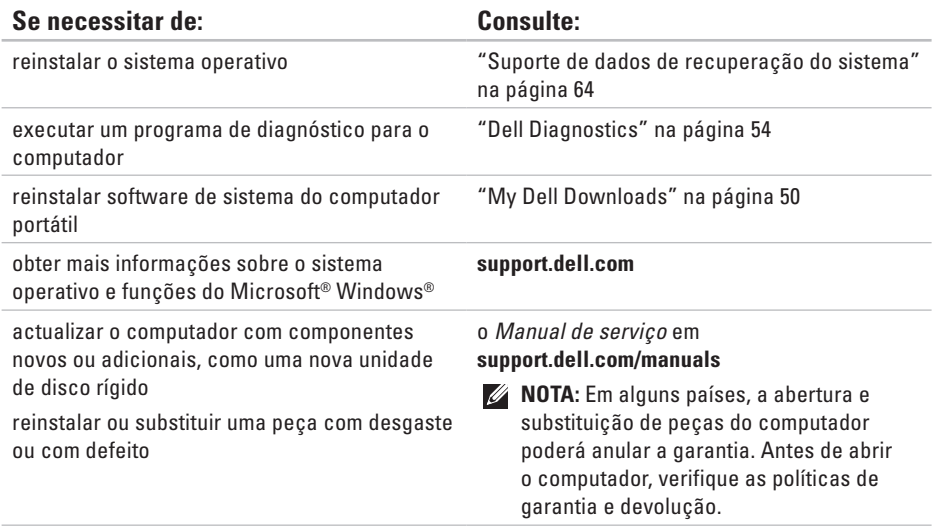

<span id="page-78-0"></span>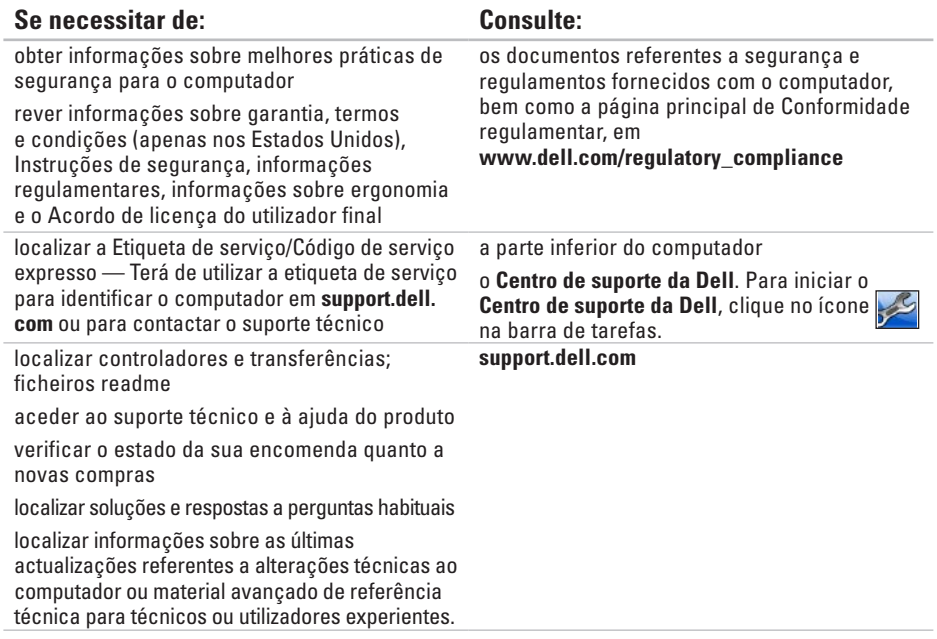

<span id="page-79-0"></span>Esta secção fornece informações que pode necessitar para configuração, actualização de controladores e actualização do computador.

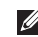

**NOTA:** As ofertas podem variar consoante a região. Para obter mais informações acerca da configuração do seu computador, consulte a documentação do seu computador na seguinte localização:

Windows® 7: **Start (Iniciar)** → **All Programs (Todos os programas)**→ **Dell Help Documentation (Documentação de ajuda da Dell)**

*Windows Vista*®: Start (Iniciar)  $\bigcirc$  → Help and Support (Ajuda e suporte) → Dell EDocs

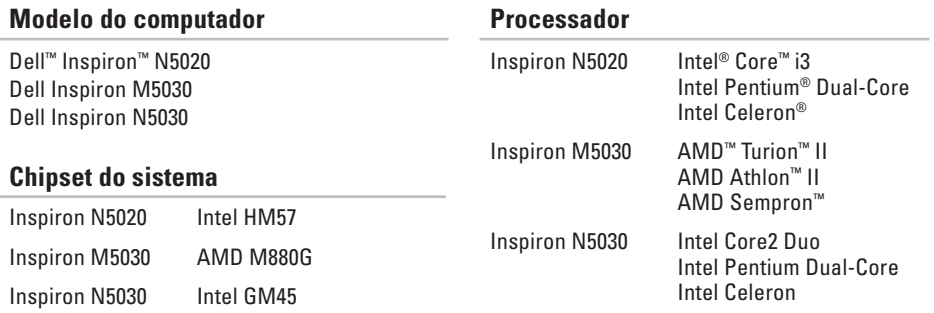

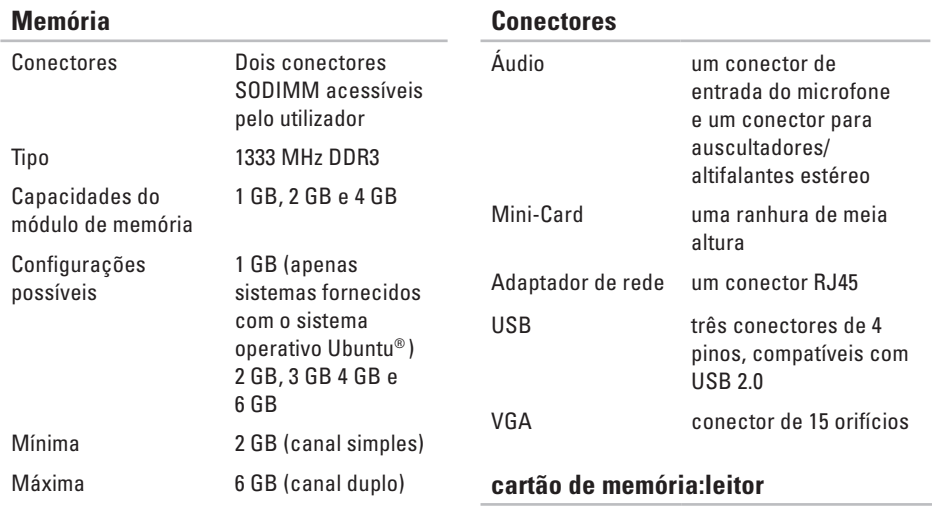

**NOTA:** Para obter instruções sobre a actualização da memória, consulte o Manual de serviço em **support.dell.com/manuals.**

**79**

Placas suportadas Cartão de memória

Secure Digital (SD) Cartão multimédia (MMC)

Memory Stick

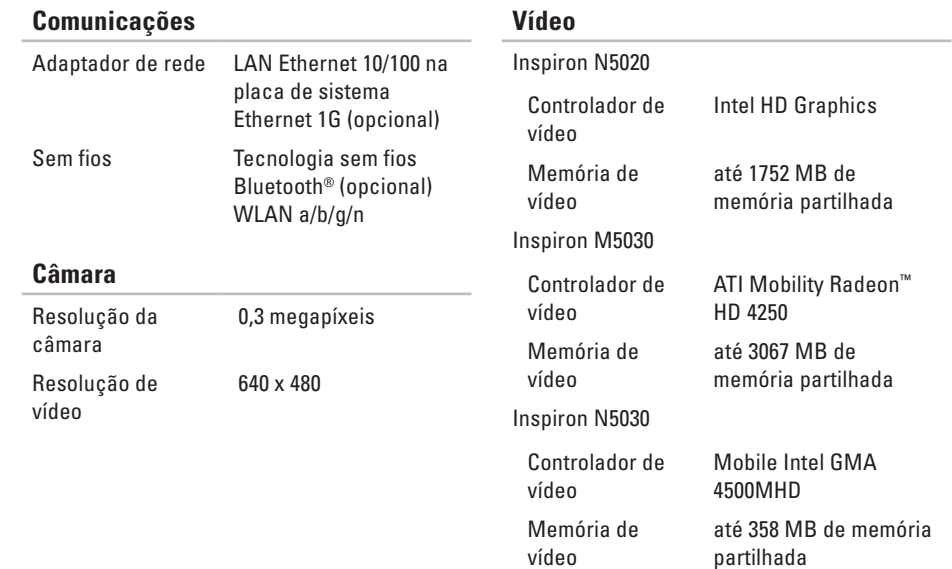

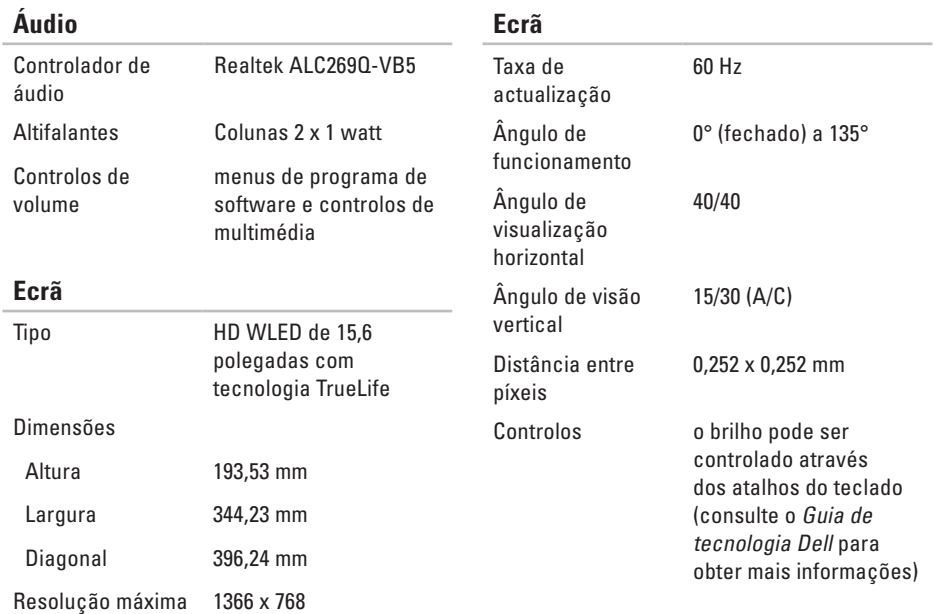

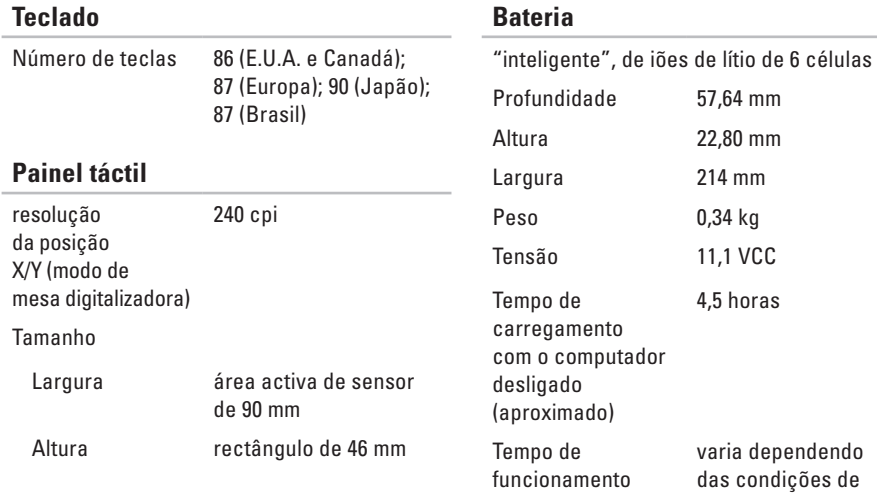

 $2,80$  mm  $14 \text{ mm}$ ,34 kg 1,1 VCC 4,5 horas aria dependendo as condições de funcionamento

configurável para menos de 2,58 kg

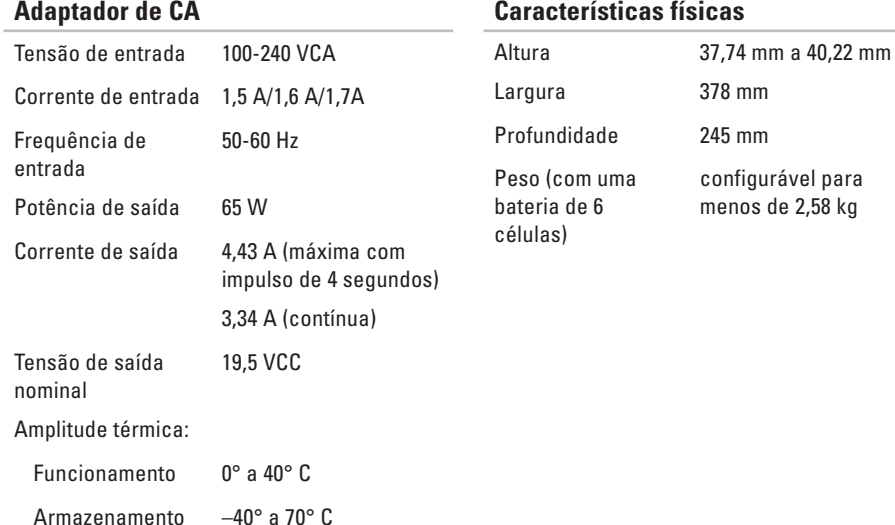

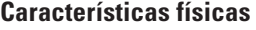

## **Ambiente do computador** Amplitude térmica: Funcionamento 0° a 35° C  $\Delta$ rmazenamento  $-40^\circ$  a 65° C Humidade relativa (máximo):

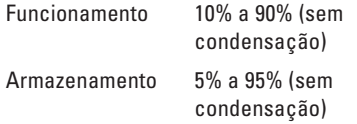

Vibração máxima (utilizando um espectro de vibração aleatória que simula o ambiente do utilizador):

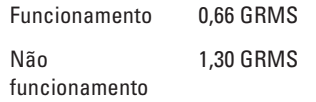

### **Ambiente do computador**

Choque máximo (para funcionamento medido com o Dell Diagnostics em execução na unidade de disco rígido e impulso semisenoidal de 3 ms; para não funcionamento — medido com a unidade de disco rígido na posição "head-parked" (posição de repouso) e um impulso semisenoidal de 2 ms):

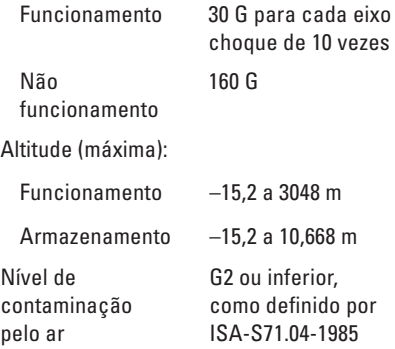

# **Anexo**

# **Informações sobre produtos Macrovision**

Este produto inclui tecnologia de protecção de copyright que está protegida por direitos de algumas patentes dos E.U.A. e outros direitos de propriedade intelectual pertencentes à Macrovision Corporation e a outros proprietários de direitos. A utilização desta tecnologia de protecção de propriedade intelectual deve estar autorizada pela Macrovision Corporation e destina-se à divulgação doméstica e outras apresentações limitadas a não ser que seja obtida autorização pela Macrovision Corporation. É proibida a desmontagem ou inversão de engenharia.

**Anexo**

# **Informações para NOM ou Norma oficial mexicana (Apenas para o México)**

A informação seguinte é fornecida no(s) dispositivo(s) descrito(s) neste documento de acordo com os requisitos da norma mexicana oficial (NOM):

### **Importador:**

Dell México S.A. de C.V. Paseo de la Reforma 2620 – Flat 11° Col. Lomas Altas 11950 México, D.F.

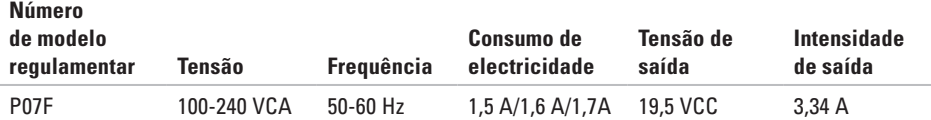

Para obter detalhes, leia as informações de segurança fornecidas com o computador.

Para obter informações adicionais sobre melhores práticas de segurança, consulte a página inicial de Conformidade regulamentar em **www.dell.com/regulatory\_compliance**.

# **Índice remissivo**

# **A**

ajuda

obter assistência e suporte **[67](#page-68-0)** antes de ligar para a Dell **[73](#page-74-0)**

## **C**

capacidades do computador **[40](#page-41-0)** CDs, reproduzir e criar **[40](#page-41-0)** Centro de suporte da Dell **[49](#page-50-0)** computador, configurar **[5](#page-6-0)** contactar a Dell **[73](#page-74-0)** controladores e transferências **[77](#page-78-0)**

### **D**

danos, evitar **[5](#page-6-0)** DataSafe Online Backup **[41](#page-42-0)** DellConnect **[68](#page-69-0)** Dell Diagnostics **[54](#page-55-1)** Dell Factory Image Restore **[65](#page-66-0)** devoluções ao abrigo da garantia **[71](#page-72-0)** DVDs, reproduzir e criar **[40](#page-41-0)**

## **E**

endereços de correio electrónico para apoio técnico **[69](#page-70-0)** endereços de correio electrónico do suporte **[69](#page-70-0)** especificações **[78](#page-79-0)** expedição de produtos para devolução ou reparação **[71](#page-72-0)** extensões eléctricas, utilizar **[6](#page-7-0)**

**Índice remissivo**

# **F**

fluxo de ar, permissão **[5](#page-6-0)** funcionalidades do software **[40](#page-41-0)**

### **I** início de sessão FTP, anónimo **[69](#page-70-0)** ISP

fornecedor de serviços Internet **[14](#page-15-0)**

## **L**

ligação à Internet **[14](#page-15-0)** ligação da rede com fios **[7](#page-8-0)** ligação da rede sem fios **[44](#page-45-0)** ligação de rede corrigir **[44](#page-45-0)** Lista de verificação de diagnóstico **[74](#page-75-1)** Luz de estado da bateria **[25](#page-26-0)**

## **M**

Mensagens do sistema **[50](#page-51-1)**

## **O**

obter mais informações **[76](#page-77-0)** opções de reinstalação do sistema **[59](#page-60-0)**

### **P**

problemas de alimentação, resolver **[45](#page-46-0)** problemas de hardware diagnóstico **[53](#page-54-0)** problemas de memória solucionar **[46](#page-47-0)** problemas de software **[47](#page-48-0)** problemas, solucionar **[43](#page-44-0)** produtos informações e compra **[70](#page-71-0)**

# **R**

recursos, saber mais **[76](#page-77-0)** Resolução de problemas de hardware **[53](#page-54-0)** restaurar imagem de origem **[65](#page-66-0)**

### **S**

serviços ao cliente **[68](#page-69-0)** sites de suporte no mundo inteiro **[69](#page-70-0)** solucionar problemas **[43](#page-44-0)** Suporte de dados de recuperaçãodo sistema **[64](#page-65-1)**

### **V**

ventilação, garantir **[5](#page-6-0)**

## **W**

Windows

assistente de compatibilidade de programas **[47](#page-48-0)**

Impresso na Irlanda

www.dell.com | support.dell.com

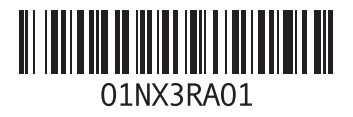